## **STEROWANIE**

# Obsługa + instalacja UML+

## **InfoWINPLUS z modułem UML+**

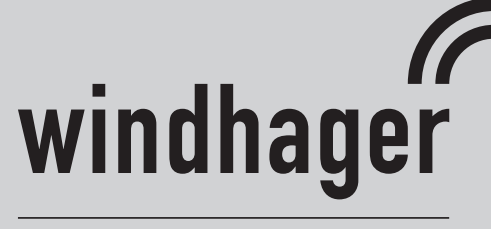

WÄRME MIT ZUKUNFT

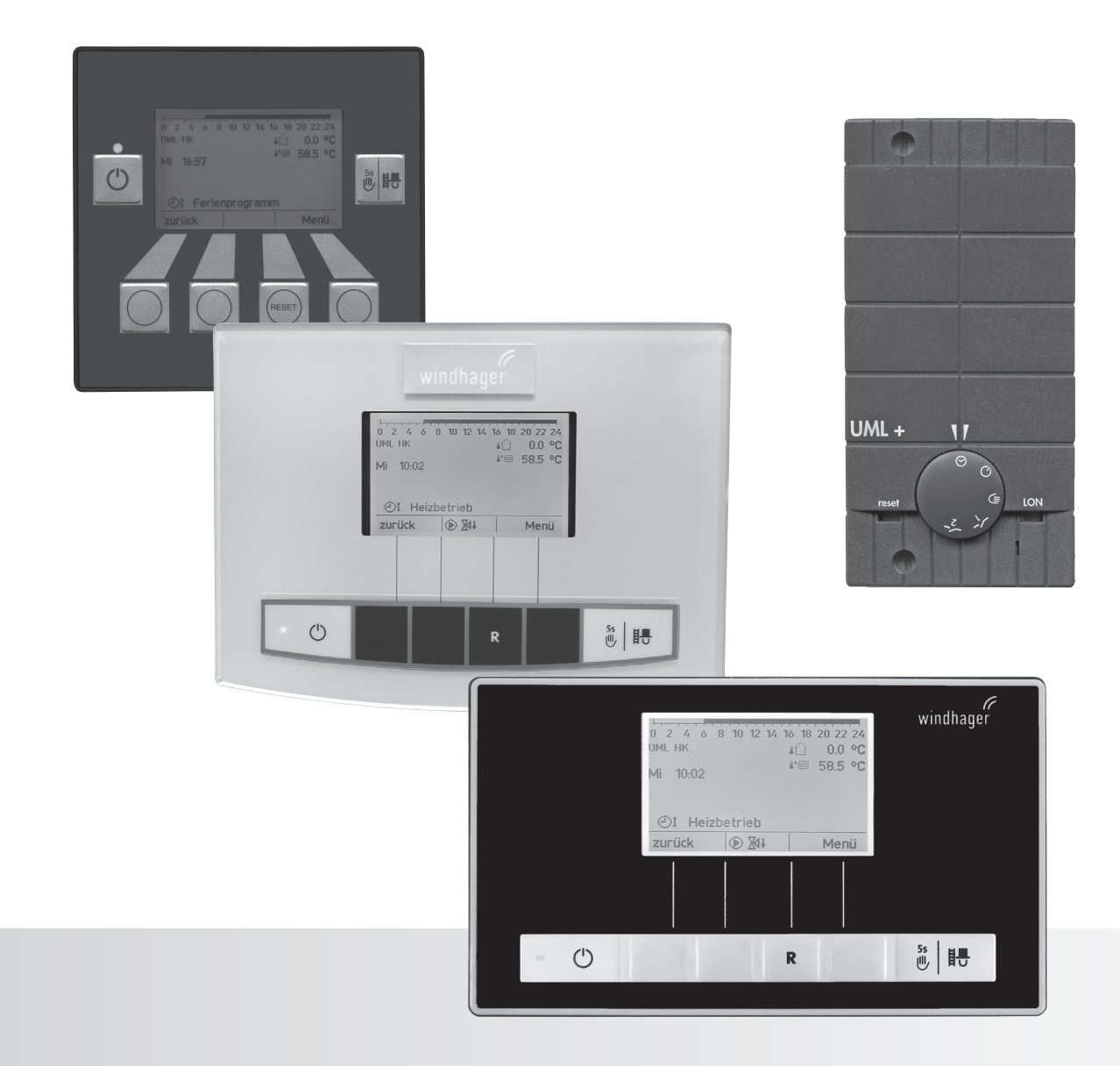

## **Spis treści**

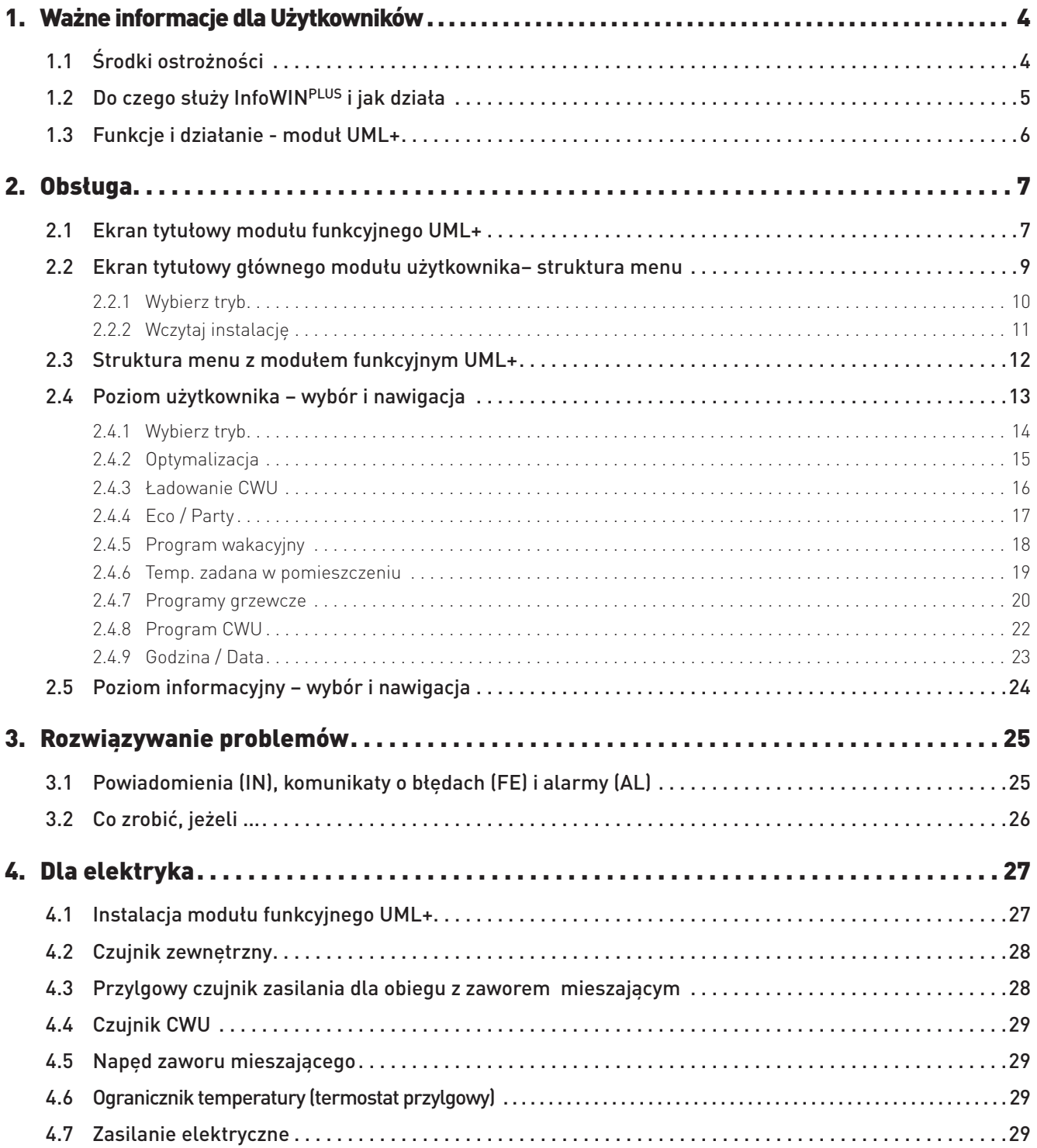

## **Spis treści**

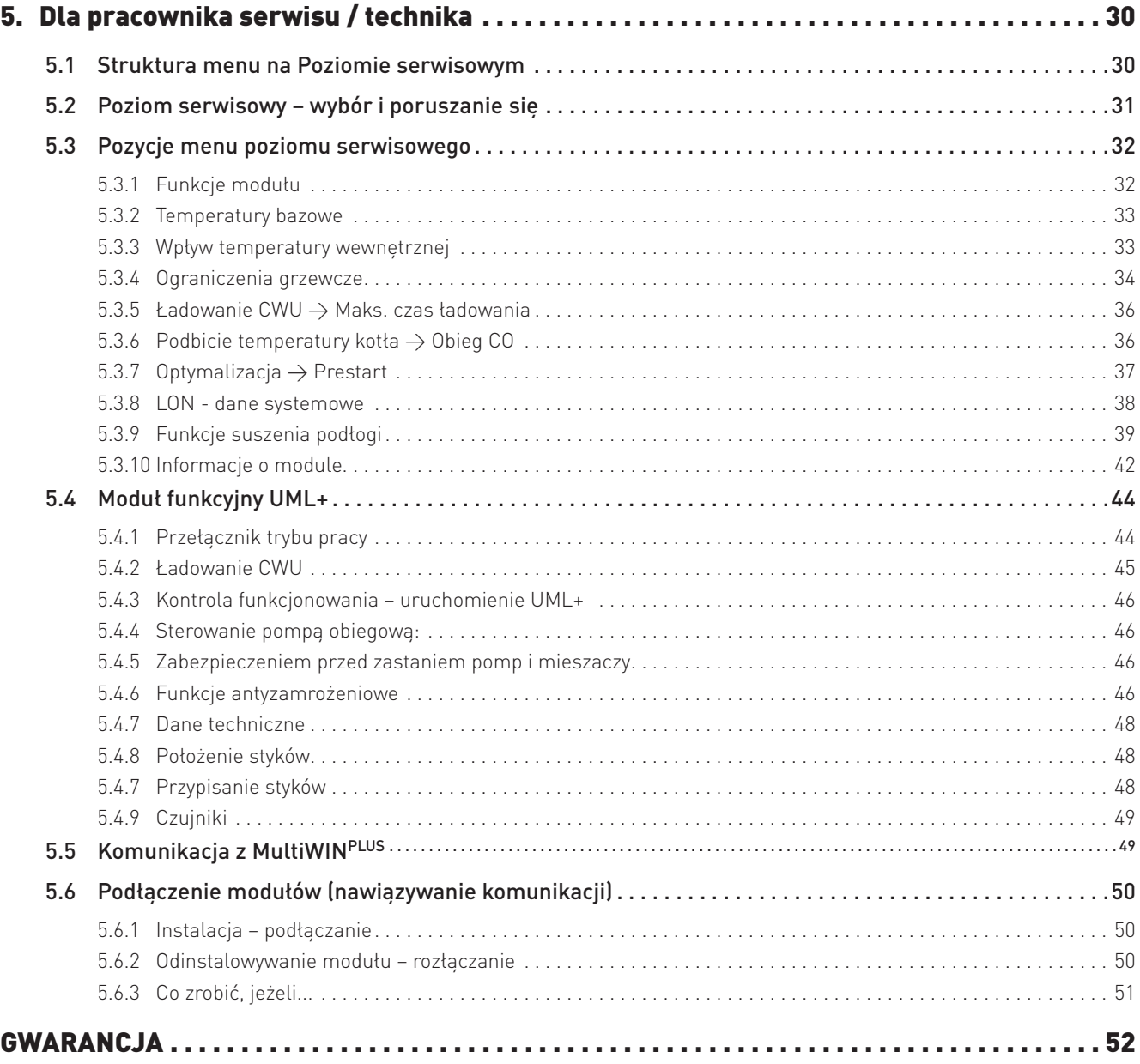

## **1. Ważne informacje dla Użytkowników**

O niniejszej instrukcji

Drogi użytkowniku!

InfoWINPLUS, moduł użytkownika, pilot zdalnego sterowania oraz moduł funkcyjny UML+ są nowoczesnymi urządzeniami posiadającymi szereg funkcji, które zapewniają najbardziej wygodny sposób eksploatacji systemu grzewczego.

Większość żądanych ustawień jest wprowadzana jednorazowo przy pierwszym uruchomieniu przez instalatora lub pracownika serwisu obsługi klienta Windhager.

Informacje, które są potrzebne do obsługi InfoWINPLUS oraz modułu funkcyjnego UML+ zostały przedstawione na pierwszych stronach instrukcji. Wkrótce przekonają się Państwo, że obsługa jest prosta i logiczna.

Pozostałe strony opatrzone nagłówkiem "Dla elektryka" lub "Dla pracownika serwisu / technika ds. ogrzewania" zawierają wszystkie informacje, które są potrzebne wykwalifikowanym technikom do instalacji i uruchomienia systemu grzewczego podczas oddawania do eksploatacji.

## **1.1 Środki ostrożności**

InfoWINPLUS, moduł użytkownika, pilot zdalnego sterowania oraz wyposażenie dodatkowe są najnowocześniejszymi urządzeniami spełniającymi wymagania wszystkich obowiązujących przepisów bezpieczeństwa.

Powyższe elementy układu zasilane są prądem elektrycznym. Niewłaściwie przeprowadzona instalacja lub naprawa może stwarzać ryzyko porażenia prądem, co zagraża życiu. Instalację może wykonywać wyłącznie odpowiednio wykwalifikowany personel techniczny. Otwieranie modułu użytkownika, modułu funkcyjnego oraz elementów wyposażenia jest zabronione. Może to zagrażać życiu. Naprawy mogą być wykonywane wyłącznie przez producenta.

## **Ostrzeżenia**

Prosimy zwrócić uwagę na następujące symbole użyte w niniejszej instrukcji.

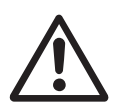

## **Uwaga!**

Zignorowanie ostrzeżeń oznaczonych tym symbolem może spowodować **obrażenia ciała.**

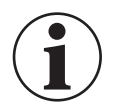

## **Ważne informacje!**

Zignorowanie ostrzeżeń oznaczonych tym symbolem może spowodować **wadliwe działanie lub uszkodzenie kotła lub systemu grzewczego**.

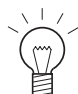

## **Wskazówka!**

Fragmenty tekstu oznaczone w ten sposób oznaczają **porady i informacje** dotyczące obsługi.

## **1.2 Do czego służy InfoWINPLUS i jak działa**

InfoWINPLUS jest centralną jednostką operacyjną wyposażoną w wyświetlacz dla urządzeń automatycznego rozpalania kotła oraz dla modułów systemu sterowania MESPLUS.

### **InfoWINPLUS zapewnia następujące możliwości::**

- Wyświetlanie i ustawianie wszystkich istotnych parametrów kotła w połączeniu z systemem sterowania kotła (np. urządzenie automatycznego rozpalania kotła dla BioWIN, LogWIN, ...)

- Wyświetlanie i ustawianie wszystkich niezbędnych danych i parametrów systemu w połączeniu z modułami systemu sterowania MESPLUS.

InfoWINPLUS posiada dwa układy funkcjonalne:

1. Dane i parametry kotła

Wszystkie dane i parametry kotła są widoczne w **układzie funkcjonalnym InfoWINPLUS** → zwanym w niniejszej instrukcji **InfoWIN**.

2. Moduły MESPLUS

Po wybraniu menu modułu MES, na ekranie wyświetli się **układ funkcjonalny głównego modułu użytkownika** → zwany w niniejszej instrukcji **głównym modułem użytkownika**. Główny moduł użytkownika zapewnia dostęp do wszystkich wyświetlaczy i menu operacyjnych dla wszystkich modułów MESPLUS.

Wyświetlacz InfoWINPLUS po upływie kilku minut automatycznie przechodzi z widoku każdego podmenu do ekranu tytułowego poszczególnych ustawień. Po przejściu podświetlenie wyświetlacza wygasa.

Rozdział dotyczący funkcji InfoWIN<sup>PLUS</sup> został również szczegółowo opisany w instrukcjach dla kotła. Instrukcje te opisują główny moduł użytkownika dla **modułu funkcyjnego UML+**.

## **1.3 Funkcje i działanie - moduł UML+**

Moduł funkcyjny UML+ wykorzystuje InfoWINPLUS oraz moduł użytkownika lub pilot zdalnego sterowania do sterowania obwodem grzewczym za pomocą lub bez pomocy zaworu mieszającego z siłownikiem, a także, na żądanie, obiegiem ciepłej wody, w zależności od temperatury panującej wewnątrz i na zewnątrz pomieszczenia.

Informacje te są wymieniane poprzez szynę danych. Na podstawie przesłanych wartości zadanych, urządzenie automatycznego rozpalania reguluje moc wyjściową kotła, zgodnie z wymogami ogrzewania dla obiegu grzewczego (modulacyjne działanie palnika).

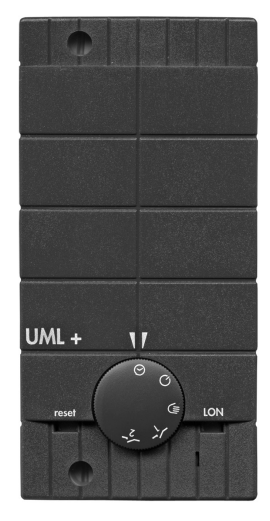

Rys. 2 Moduł funkcyjny UML+

### **Regulacja obiegu grzewczego**

.

W zależności od ustawionych wartości (temperatura bazowa, temperatura w pomieszczeniu, itp.) system sterowania oblicza temperaturę przepływu i temperaturę kotła, w zależności od temperatury na zewnątrz i wewnątrz pomieszczenia. Moc palnika i zawór mieszający z siłownikiem są sterowane w taki sposób, aby zadana wartość została osiągnięta z największą możliwą dokładnością. Jeżeli obliczona temperatura przepływu odbiega od zmierzonej temperatury przepływu, zawór mieszający jest otwierany i zamykany elektrycznie, a palnik i pompy obiegowe włączają lub wyłączają się. Celem jest utrzymanie pożądanej temperatury pomieszczenia na możliwie stałym poziomie, niezależnie od temperatury na zewnątrz.

Przebieg ogrzewania przez obwód grzewczy ustala się w oparciu o temperaturę bazową (patrz: rozdział 5.3.2). W działaniu wykorzystywana jest zmierzona temperatura w pomieszczeniu, tryb pracy i program ogrzewania, które to wartości kształtują przebieg ogrzewania.

## **Ładowanie CWU, wybieg pomp**

Czujnik ciepłej wody jest niezbedny do ładowania CWU i musi być aktywowany w menu "Poziom serwisowy" → "Funkcje modułu" → "Obieg CWU"(patrz: rozdział 5.3.1). Zmierzona temperatura ciepłej wody, ustawiona temperatura ciepłej wody oraz program CWU są wyświetlane na InfoWIN<sup>PLUS</sup> oraz module użytkownika.

Jeżeli temperatura ciepłej wody spadnie o 5 K poniżej ustawionej temperatury, a program CWU uruchomi funkcje ładowania zbiornika, rozpocznie się ładowanie. Palnik i pompa CWU są włączone. Jeżeli temperatura ciepłej wody osiągnie lub przekroczy ustawioną wartość, ładowanie CWU zostanie zatrzymane po przekroczeniu czasu wybiegu pompy. Czas wybiegu pompy wynosi od jednej do dwudziestu minut.

## **Ochrona kotła podczas rozpalania**

Ochrona kotła zależy od materiału i konstrukcji generatora ciepła. Funkcja ta chroni kocioł przed korozją i nadmiernym zabrudzeniem. Urządzenie automatycznego rozpalania blokuje obwody użytkownika (obwód grzewczy, obieg ciepłej wody), gdy funkcja ta jest aktywna.

## **Wymuszony odbiór ciepła**

Wymuszony odbiór ciepła chroni kocioł przed przegrzaniem. Jeżeli temperatura kotła przewyższa maksymalną dopuszczalna wartość, pompa obiegowa włącza się, a zawór mieszający z siłownikiem zostaje otwarty dostarczając energię do obwodu (obwodów) grzewczych. Maksymalna dopuszczalna temperatura przepływu zadana na module funkcyjnym nie zostanie jednak przekroczona.

## **2. Obsługa**

## **2.1 Ekran tytułowy modułu funkcyjnego UML+**

Jeżeli w pozycji menu "Wybierz tryb" został wybrany moduł funkcyjny, wyświetlacz zmienia się na ekran tytułowy modułu funkcyjnego, w tym przypadku na ekran UML+.

Ekran tytułowy wyraźnie wskazuje najważniejsze dane systemu, takie jak temperatury, tryb pracy oraz fazę pracy, dzień / godzina itp. .

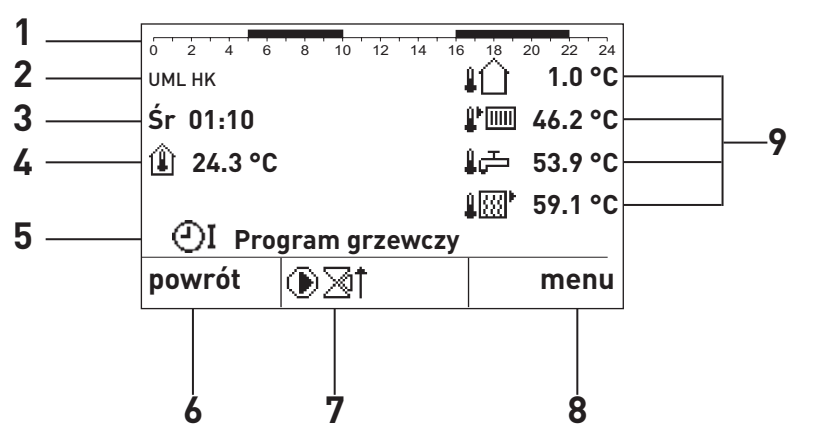

- 1 Program ogrzewania
- 2 Funkcja
- 3 Dzień / Godzina
- 4 Aktualna temperatura pomieszczenia
- 5 Tryb pracy i faza pracy
- 6 Klawisz funkcyjny
- 7 Wyświetlacz elementów sterujących
- 8 Klawisz funkcyjny
- 9 Aktualne temperatury

Rys. 3 Ekran główny na InfoWINPLUS z modułu funkcyjnego UML+

### **Wyświetlacz elementów sterujących**

Wyświetlane są następujące symbole, gdy element sterujący jest aktywny

⊛ Pompa obiegowa

**XIXI+** Zawór mieszający OTWARTY / ZAMKNIĘTY

∉ Pompa lub zawór c.w.u.

## **Symbole dotyczące temperatury:**

W zależności od typu i ilości czujników, można wyświetlać poniższe temperatury. Temperatura panująca w pomieszczeniu jest wskazywana po lewej stronie wyświetlacza. Po prawej stronie można wyświetlić maksymalnie 4 temperatury

- Ŵ Temperatura pokojowa (wewnątrz pomieszczenia)
- ЛÙ Temperatura zewnętrzna
- $P$  [iiii] Temperatura na zasilania
- 峄 Temperatura CWU
- 邮盘 Temperatura kotła

Temperatury wyświetlane są w °C lub °F, w zależności od ustawień dla danego kraju.

### **Oznaczenie funkcji:**

Oznaczenie funkcji to nazwa dla modułu funkcyjnego (np. "UML HK" – rys. 3). Może być ono edytowane w "Poziom serwisowy"  $\rightarrow$  "Informacje o module" – rozdział 5.3.10.

## **2. Obsługa**

## **Dzień / godzina:**

Dzień i godzina są wyświetlane w wybranym formacie, w zależności od "Opcji regionalnych" i "Opcji wyświetlacza".

24h Po 14:22 12h Po 02:22 PM

## Tryb pracy:

W zależności od trybu pracy, wyświetlane są następujące symbole.

 $\circlearrowleft$  Standby (czuwanie) OI OI OI Program ogrzewania 1, 2 lub 3 ✖ Tryb ogrzewania  $\mathcal{D}% _{M_{1},M_{2}}^{\alpha,\beta}(\varepsilon)$  Tryb obniżenia nocnego ڪَ Tryb c.w.u.

## **Tryby pracy:**

Tryb pracy (np. tryb ogrzewania) jest wyświetlana obok symbolu rodzaju pracy. Dostępne są następujące tryby pracy:

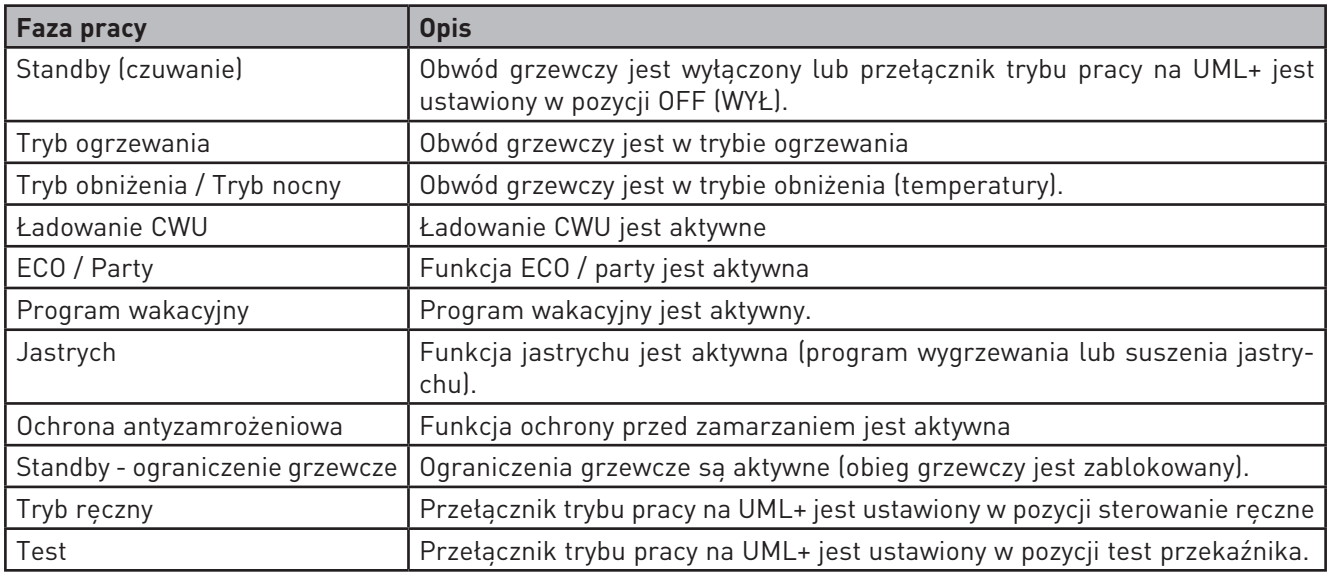

## **2.2 Ekran tytułowy głównego modułu użytkownika–**

## **struktura menu**

Ekran tytułowy głównego modułu użytkownika

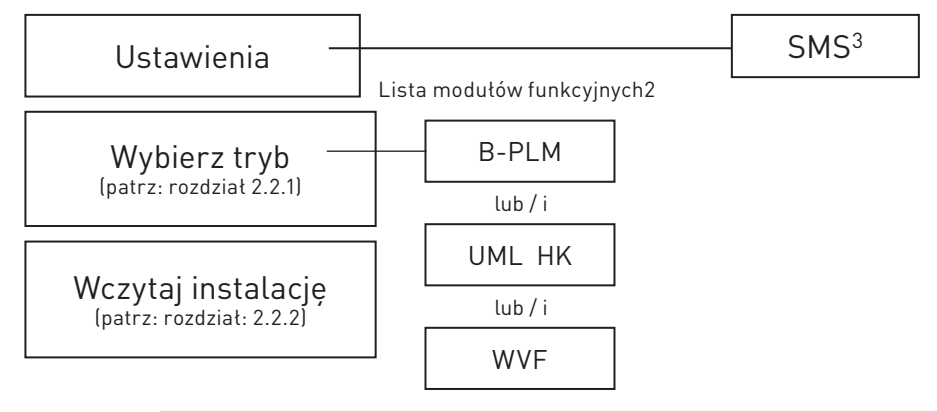

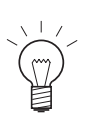

Rys. 4

**Poziom użytkownika Poziom serwisowy Poziom informacyjny Moduły MES1**

Rys. 5

**Wybór funkcji B-PLM UML HK 1 WVF**

Rys. 6

 $\blacktriangledown$ 

**Ustawienia Wybór funkcji Wczytaj instalację**

### **Wskazówka!**

Na każdym etapie można powrócić do poprzedniego ekranu wciskając klawisz **Powrót.** Jeżeli przez 5 minut nie są dokonywane żadne zmiany, system przełącza się automatycznie do ekranu tytułowego, a wyświetlacz zostaje wygaszony. .

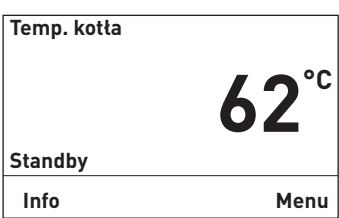

**wybierz powrót**

▲

▲

**wybierz powrót**

**wybierz powrót**

Aby przejść do tego poziomu, postępuj w następujący sposób:

1. Wciśnij dowolny klawisz, aby podświetlić wyświetlacz. Zostanie wyświetlony ekran tytułowy (np. InfoWIN).

Wciśnij klawisz **Menu**

- 2. Aby przejść do modułów MES<sup>PLUS</sup>, użyj klawiszy  $\nabla$  **A** aby wybrać "Moduły MES", a następnie wciśnij klawisz "wybierz".
- 3. Wyświetlone zostają wczytane moduły funkcyjne<sup>1</sup> (np. "B-PLM").

4. Użyj klawiszy  $\nabla$  **aby dokonać wyboru i potwierdź przy** pomocy klawisza "wybierz".

Dodatkowe ustawienia dotyczące pól menu na ekranie tytułowym głównego modułu użytkownika zostały opisane w rozdziałach od 2.2.1 do 2.2.2

Rys. 7

1 Wyświetlane tylko w przypadku, gdy jest stosowany system sterowania MESPLUS .

- 2 Wszystkie moduły, które zostały podłączone i wczytane przy pomocy funkcji "Wczytaj instalację" są wyświetlane na liście modułów funkcyjnych. Oznaczenia modułów funkcyjnych różnią się i można je zmieniać – patrz: rozdział 5.3.10.
- 3 Wyświetlane tylko, jeżeli funkcja SMS jest włączona patrz: instrukcja instalacji kotła. Funkcje SMS zostały opisane w oddzielnych instrukcjach obsługi.

## **2.2.1 Wybierz tryb**

Ta pozycja menu służy do wprowadzania danych danego modułu funkcyjnego.

W menu "Wybierz tryb" wyświetla się lista wszystkich modułów funkcyjnych, które zostały podłaczone i wczytane przy pomocy funkcji "Wczytaj instalację" (rozdział 2.2.2). Oznaczenia modułów funkcyjnych różnią się i można je zmieniać – patrz: rozdział 5.3.10.

Dane i ekrany tytułowe modułów funkcyjnych są wczytywane przy wyborze modułów funkcyjnych.

Tylko wtedy można wprowadzić zmiany w modułach funkcyjnych, np. UML+, WVF+ itp.

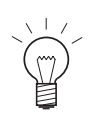

### **Wskazówka!**

Na każdym etapie można powrócić do poprzedniego ekranu wciskając klawisz **powrót**. Jeżeli przez 5 minut nie są dokonywane żadne zmiany, system przełącza się automatycznie do ekranu tytułowego, a wyświetlacz zostaje wygaszony.

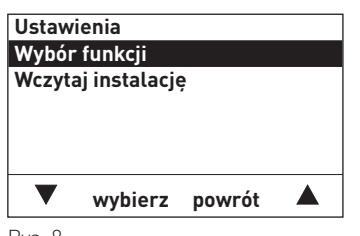

Rys. 8

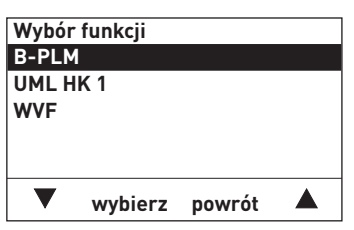

Rys. 9

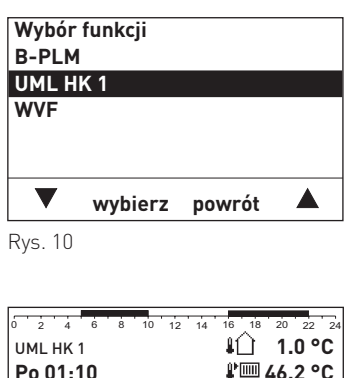

| UML HK1                |  |  | 1.0 °C                 |  |  |  |  |
|------------------------|--|--|------------------------|--|--|--|--|
| Po 01:10               |  |  | ↓□ 46.2 °C             |  |  |  |  |
| <b>④24.3 °C</b>        |  |  | l <sup>1</sup> 53.9 °C |  |  |  |  |
|                        |  |  | <b>↓⊠' 59.1 °C</b>     |  |  |  |  |
| <b>①I Tryb dzienny</b> |  |  |                        |  |  |  |  |
| powrót                 |  |  | menu                   |  |  |  |  |
|                        |  |  |                        |  |  |  |  |

Rys. 11

Aby przejść do "Wybierz tryb", patrz: rozdział 2.2.

- 1. Aby wybrać funkcję użyj klawiszy  $\nabla$   $\blacktriangle$ , wybierz pozycję "Wybierz tryb", a następnie wciśnij klawisz **wybierz**.
- 2. Wyświetlone zostaną wczytane moduły funkcyjne

- 3. Wciśnij klawisz  $\nabla$  **A** aby wybrać moduł funkcyjny (np. "UML HK 1"). Zatwierdź wybór klawiszem **wybierz**.
- 4. Na wyświetlaczu pojawi się na krótko napis: "Czekaj. Trwa ładowanie danych". Następnie zostanie wyświetlony żądany ekran tytułowy.

<sup>1</sup> Wszystkie moduły, które zostały podłączone i wczytane przy pomocy funkcji "wczytaj instalację" są wyświetlane na liście modułów funkcyjnych. Oznaczenia modułów funkcyjnych różnią się i można je zmieniać – patrz: rozdział 5.3.10..

## **2.2.2 Wczytaj instalację**

Menu to jest wykorzystywane przy uruchomieniu systemu grzewczego lub przy dodawaniu dodatkowego modułu funkcyjnego do systemu.

Wybór menu "wczytaj instalację" powoduje wczytanie wszystkich zainstalowanych i podłączonych do systemu grzewczego modułów funkcyjnych.

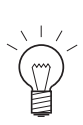

### **Wskazówka!**

Na każdym etapie można powrócić do poprzedniego ekranu wciskając klawisz **Powrót**. Jeżeli przez 5 minut nie są dokonywane żadne zmiany, system przełącza się automatycznie do ekranu tytułowego, a wyświetlacz zostaje wygaszony.

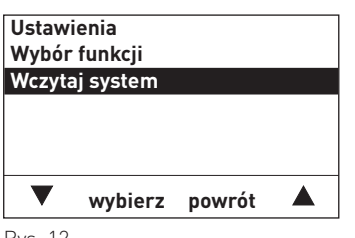

Rys. 12

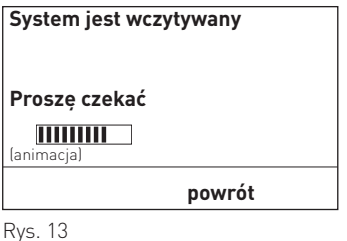

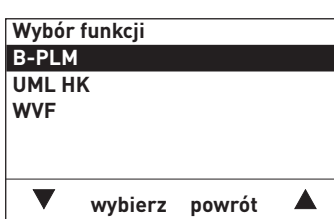

Rys. 14

Aby przejść do menu "wczytaj instalację", patrz: rozdział 2.2.

- 1. Aby wywołać funkcję "wczytaj instalację" użyj klawiszy  $\blacktriangledown \blacktriangle$ , wybierz pozycję "wczytaj instalację", a następnie wciśnij klawisz **wybierz.**
- 2. "Identyfikacja kotłowni" wyświetla się w trakcie procesu wczytywania.
- 3. Po wczytaniu na wyświetlaczu pojawia się z powrotem ekran "Wybierz tryb".
- 4. W celu wykonania kolejnego procesu patrz: rozdział 2.2.1 Wybierz tryb.

## **2.3 Struktura menu z modułem funkcyjnym UML+**

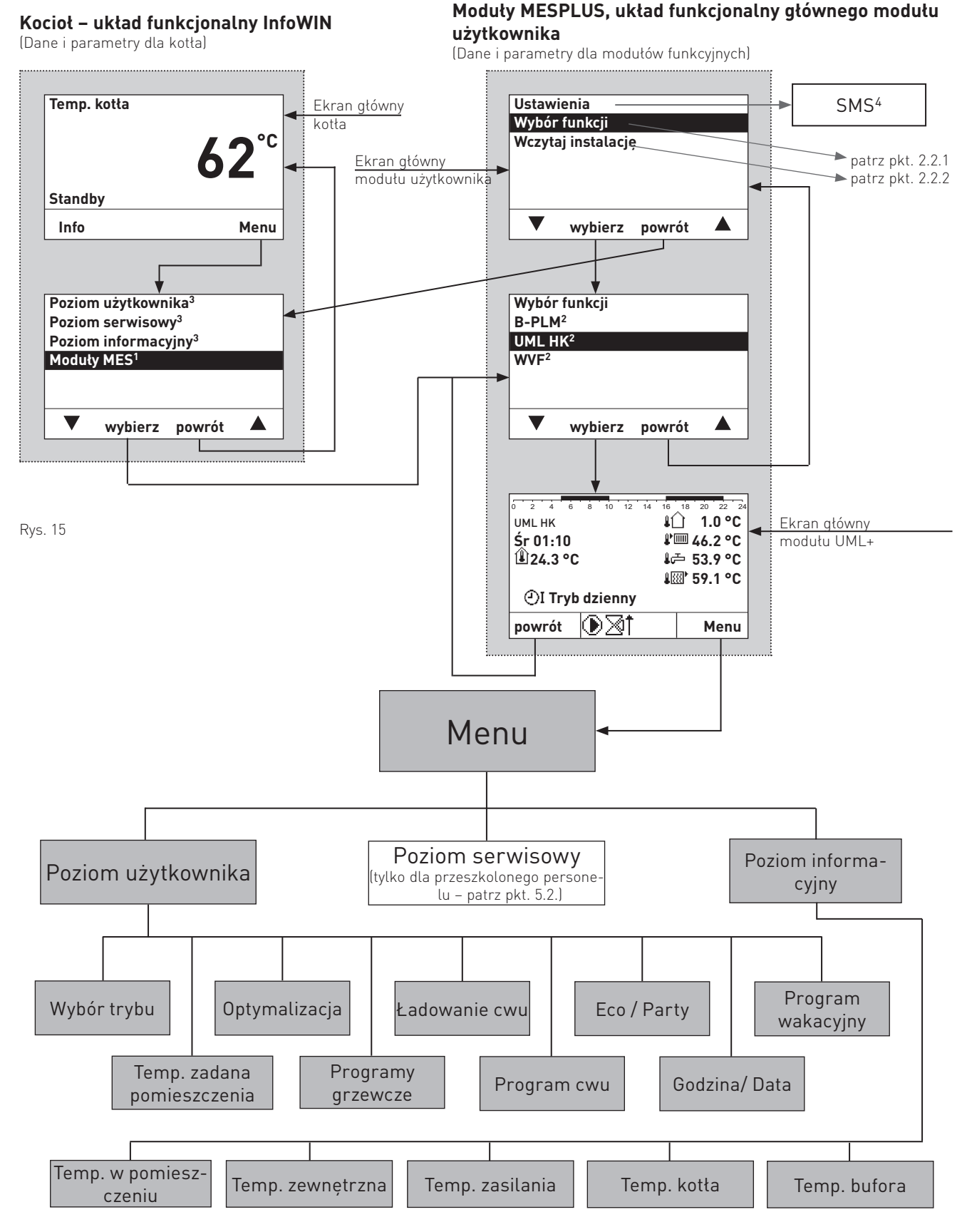

1 Wyświetlane tylko w przypadku, gdy jest stosowany system sterowania MESPLUS .

2 Wszystkie moduły, które zostały podłączone i wczytane przy pomocy funkcji "Wczytaj instalację" są wyświetlane na liście modułów funkcyjnych. Oznaczenia modułów funkcyjnych różnią się i można je zmieniać– patrz: rozdział 5.3.10.

3 Opisy poziomu operatora, poziomu serwisanta i poziomu informacji dotyczących kotła znajdują się w oddzielnych instrukcjach dotyczących kotła.

4 Wyświetlane tylko, jeżeli funkcja SMS jest włączona – patrz: instrukcja instalacji kotła. Funkcje SMS zostały opisane w oddzielnych instrukcjach obsługi.

## **2. Obsługa**

## **2.4 Poziom użytkownika – wybór i nawigacja**

Informacje i ustawienia znajdujące się w poziomie operatora są ogólnodostępne. Poziom operatora zawiera następujące pozycje menu:

- Wybierz tryb (rozdział 2.4.1)
- Optymalizacja (rozdział 2.4.2)
- Ładowanie CWU (rozdział 2.4.3)
- Eco / Party (rozdział 2.4.4)
- Program wakacyjny (rozdział 2.4.5)
- Zadana wartość temperatury pomieszczenia (rozdział 2.4.6)
- Programy ogrzewania (rozdział 2.4.7)
- Program CWU (rozdział 2.4.8)
- Data / Czas (rozdział 2.4.9)

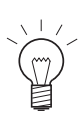

### **Wskazówka!**

Na każdym etapie można powrócić do poprzedniego ekranu wciskając klawisz **Powrót**. Jeżeli przez 5 minut nie są dokonywane żadne zmiany, system przełącza się automatycznie do ekranu tytułowego, a wyświetlacz zostaje wygaszony.

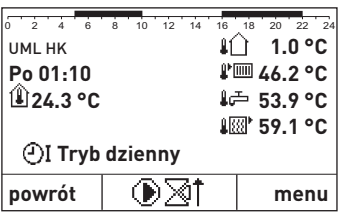

Rys. 16

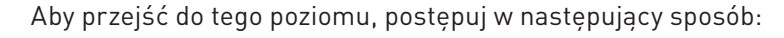

- 1. Wciśnij dowolny klawisz, aby podświetlić wyświetlacz
- 2. Wciśnij klawisz **Menu**.

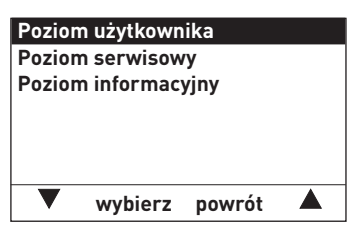

Rys. 17

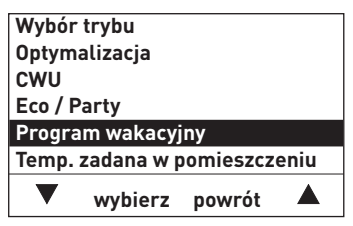

Rys. 18

3. Na wyświetlaczu podświetlona jest pozycja "Poziom użytkownika". Wciśnij klawisz **wybierz** aby wejść do pozycji "poziom użytkownika".

- 4. Wyświetlone zostaną pozycje menu poziomu operatora. Użyj klawiszy  $\nabla$   $\blacktriangle$  aby wybrać żadana pozycje, np. "Program wakacyjny".
- 5. Aby wybrać tę pozycję, wciśnij klawisz **wybierz**.

Dodatkowe ustawienia dotyczące pól menu poziomu operatora zostały opisane w rozdziałach od 2.4.1 do 2.4.9

## **2.4.1 Wybierz tryb**

W menu "Wybierz tryb" można wybrać różne tryby pracy. Dostępne są następujące możliwości wyboru trybów pracy:

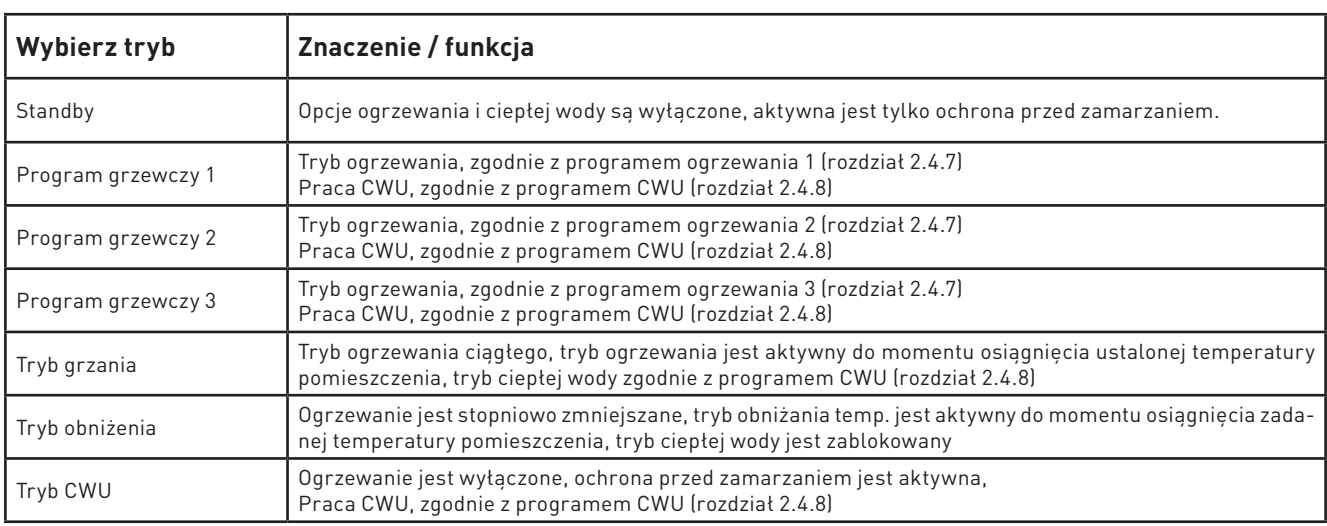

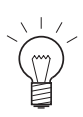

### **Wskazówka!**

Na każdym etapie można się cofnąć do poprzedniego ekranu wciskając klawisz **Powrót**. Jeżeli przez 5 minut nie są dokonywane żadne zmiany, system przełącza się automatycznie do ekranu tytułowego, a wyświetlacz zostaje wygaszony.

Przejdź do tej pozycji menu używając pozycji "Poziom użytkownika" → "Wybierz tryb", patrz: rozdział 2.4.

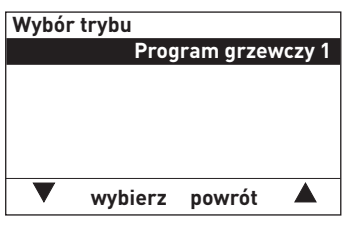

Rys. 19

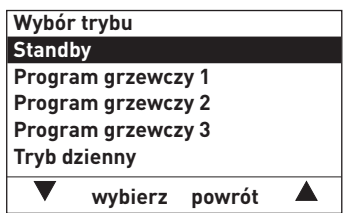

Rys. 20

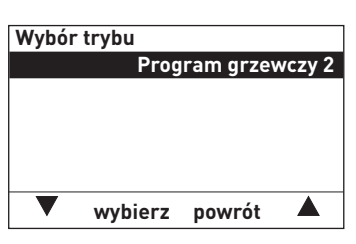

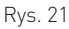

1. Wciśnij klawisz wybierz aby zmienić tryb pracy "Wybór trybu".

2. Wyświetlone zostają tryby pracy. Ostatni zapisany tryb jest wyróżniony.

Użyj klawiszy  $\blacktriangledown$  **a** aby wybrać żądaną pozycję, np. "Program grzewczy 2".

- 3. Wciśnij klawisz **zapisz**, aby zachować wybór.
- 4. Wyświetli się nowa wybrana pozycja
- 5. Aby powrócić do ekranu tytułowego wciśnij kilkukrotnie klawisz **powrót**. Jeżeli przez 5 minut nie są dokonywane żadne zmiany, system przełącza się automatycznie do ekranu tytułowego, a wyświetlacz zostaje wygaszony.

## **2. Obsługa**

## **2.4.2 Optymalizacja**

Funkcji "Optymalizacja" można użyć do skorygowania wartości ustawionej temperatury pomieszczenia bez zmiany podstawowych ustawień (nieco cieplej lub chłodniej).

Korekta ta wpływa na wszystkie ustawione wartości temperatury pomieszczenia (programy ogrzewania, tryb ogrzewania, tryb obniżania, itp.)

Ustawienia fabryczne: 0,0 K

Zakres ustawień: -3,0 do +3,0 K

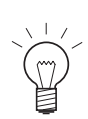

## **Wskazówka!**

Na każdym etapie można się cofnąć do poprzedniego ekranu wciskając klawisz **Powrót**. Jeżeli przez 5 minut nie są dokonywane żadne zmiany, system przełącza się automatycznie do ekranu tytułowego, a wyświetlacz zostaje wygaszony.

Przejdź do tej pozycji menu poprzez funkcję "Poziom Użytkownika" → "Optymalizacja", patrz: rozdział 2.4.

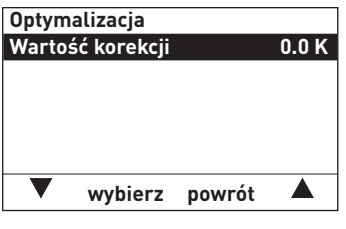

cja".

1. Wciśnij klawisz wybierz, aby zmienić wartość w pozycji "Korek-

Rys. 22

| Optymalizacja<br><b>Wartość korekcji</b> |        | 0.4K |
|------------------------------------------|--------|------|
| zapisz                                   | powrót |      |

Rys. 23

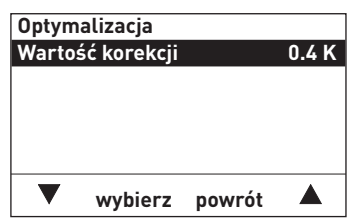

Rys. 24

- 2. Ostatnia zapisana wartość jest zaznaczona na wyświetlaczu. Użyj klawiszy **+ / -** aby ustawić żądaną wartość.
- 3. Wciśnij klawisz **zapisz**, aby zachować nową wartość.
- 4. Wyświetli się nowa ustawiona wartość.
- 5. Aby powrócić do ekranu tytułowego wciśnij kilkukrotnie klawisz **powrót**. Jeżeli przez 5 minut nie są dokonywane żadne zmiany, system przełącza się automatycznie do ekranu tytułowego, a wyświetlacz zostaje wygaszony.

## **2. Obsługa**

## **2.4.3 Ładowanie CWU**

Jednorazowe napełnianie CWU można uruchomić gdy obieg ciepłej wody jest nieaktywny (zgodnie z programem CWU) przy pomocy regulatorów "Ładowanie CWU".

Po uruchomieniu tej funkcji, zbiornik ciepłej wody jest ogrzewany do określonej zadanej wartości temperatury. Uwaga: Funkcja ta jest aktywowana wyłącznie w przypadku, gdy aktualna temperatura ciepłej wody wynosi co najmniej 5 K poniżej ustawionej wartości.

Ładowanie CWU: Tak / Nie Temperatura: Ustawienia fabryczne: 55.0 °C Zakres ustawień: 10.0 do 75.0 °C

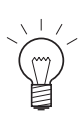

#### **Wskazówka!**

Na każdym etapie można się cofnąć do poprzedniego ekranu wciskając klawisz **Powrót**. Jeżeli przez 5 minut nie są dokonywane żadne zmiany, system przełącza się automatycznie do ekranu tytułowego, a wyświetlacz zostaje wygaszony.

Przejdź do tej pozycji menu używając pozycji "Poziom użytkownika"  $\rightarrow$  " Ładowanie CWU", patrz: rozdział 2.4.

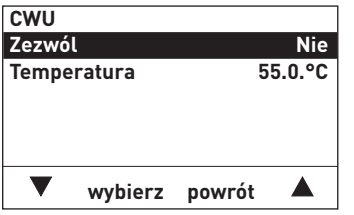

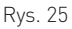

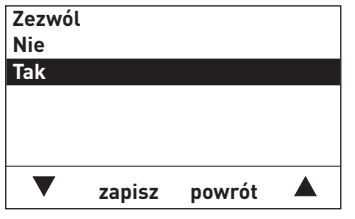

Rys. 26

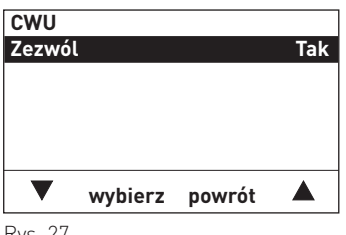

Rys. 27

1. Użyj klawiszy ▼ ▲ aby przejść do pozycji "Zezwól" lub "Temperatura" , a następnie zatwierdź żądany wybór klawiszem **wybierz.**

#### **Aktywacja**

- 2. Użyj klawiszy  $\nabla$  aby dokonać zmiany i wybrać pozycje "Tak".
- 3. Aby zapisać, wciśnij klawisz **zapisz**.
- 4. Na wyświetlaczu pojawi się nowy wybór.

#### **Temperatura**

- 5. Ostatnia zapisana wartość jest podświetlona na wyświetlaczu. Użyj klawiszy **+ / - aby ustawić żądaną wartość, np. "60.0°C".**
- 6. Wciśnij klawisz **zapisz**, aby zachować wartość
- 7. Wyświetlacz powróci do poprzedniego ekranu.
- 8. Aby powrócić do ekranu tytułowego wciśnij kilkukrotnie klawisz **powrót.** Jeżeli przez 5 minut nie są dokonywane żadne zmiany, system przełącza się automatycznie do ekranu tytułowego, a wyświetlacz zostaje wygaszony. .

## **2.4.4 Eco / Party**

Funkcja "Eco / Party" jest stosowana, aby zaoszczędzić energię i zwiększyć poziom komfortu. Na przykład, w przypadku, gdy obieg grzewczy wentyluje powietrze w salonie, system może pracować przez godzinę w niższej temperaturze (np. 14°C). Pozwala to zaoszczędzić energię. Jeżeli obieg grzewczy ma przez dany czas pracować w wyższej temperaturze panującej w pomieszczeniu (np. 22 °C), podmenu pozwala także na ustawienie tej opcji.

Zmiana temperatury obowiązuje tylko przez ustalony czas. Gdy czas ten minie, system powraca do ustawionego trybu pracy. Programy ogrzewania nie są zmieniane.

Zakres ustawień:

Czas trwania: 0 do 400 min

Temperatura: 6.0 do 30.0 °C

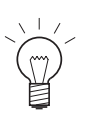

#### **Wskazówka!**

Na każdym etapie można się cofnąć do poprzedniego ekranu wciskając klawisz **powrót**. Jeżeli przez 5 minut nie są dokonywane żadne zmiany, system przełącza się automatycznie do ekranu tytułowego, a wyświetlacz zostaje wygaszony.

Przejdź do tej pozycji menu używając pozycji "Poziom użytkownika)  $\rightarrow$  "Eco / Party", patrz: rozdział 2.4.

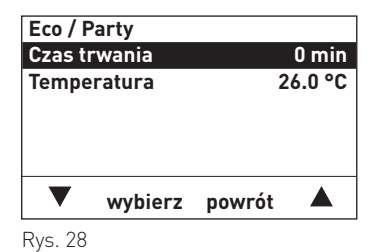

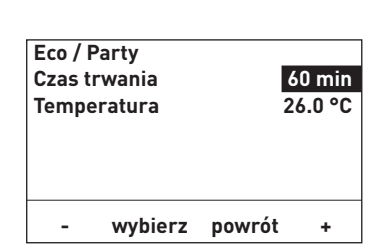

Rys. 29

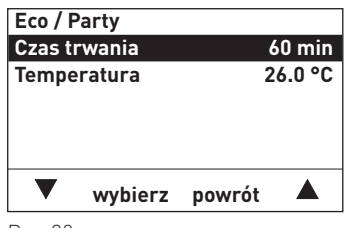

Rys. 30

- 1. Użyj klawiszy  $\nabla$   $\blacktriangle$  aby przejść do pozycji "Czas trwania" lub "Temperatura", a następnie zatwierdź żądany wybór klawiszem **wybierz.**
- 2. Ostatnia zapisana wartość jest wyróżniona na wyświetlaczu. Użyj klawiszy **+/ -** aby ustawić żadana wartość, np. "60 min".
- 3. Aby zapisać wartość, wciśnij klawisz **zapisz.**

4. Wyświetlacz powróci do widoku poprzedniego ekranu.

5. Aby powrócić do ekranu tytułowego wciśnij kilkukrotnie klawisz **powrót**. Jeżeli przez 5 minut nie są dokonywane żadne zmiany, system przełącza się automatycznie do ekranu tytułowego, a wyświetlacz zostaje wygaszony. .

## **Wyjście z funkcji "Eco / Party"**

Funkcja ta wyłącza się automatycznie po upływie ustawionego czasu. Jeżeli funkcja ma zostać wyłączona przed upływem tego czasu: ustaw "Czas trwania" na 0.

## **2.4.5 Program wakacyjny**

"Program wakacyjny" można uruchomić w przypadku długich okresów nieobecności. Regulatorem programu wakacyjnego można ustawiać czas trwania programu wakacyjnego. Program ten jest uruchamiany w momencie podania daty, a wyłącza się o godzinie 00:00 w ostatnim dniu wakacji.

Przykład: Program wakacyjny do 23.02.2010

Program kończy się 22.02.2010 o północy = 23.02.2010 00:00.

Po zakończeniu programu wakacyjnego, urządzenie sterujące powraca do ustawionego trybu pracy. Obwód grzewczy pracuje z temperaturą ustawioną w menu "Poziom użytkownika" → "Temp. zadana w pomieszczeniu"  $\rightarrow$  "Tryb nocny" (tryb obniżenia). Wartości graniczne ogrzewania dla trybu obniżenia i minimalnej temperatury przepływu są włączone – patrz: rozdział 5.3.4.

Obieg ciepłej wody jest zablokowany, włączona jest wyłącznie funkcja ochrony przed zamarzaniem – patrz: rozdział 5.4.6.

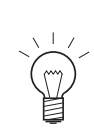

.

### **Wskazówka!**

Na każdym etapie można się cofnąć do poprzedniego ekranu wciskając klawisz **powrót**. Jeżeli przez 5 minut nie są dokonywane żadne zmiany, system przełącza się automatycznie do ekranu tytułowego, a wyświetlacz zostaje wygaszony.

Przejdź do tej pozycji menu używając pozycji "Poziom użytkownika" → "Program wakacyjny", patrz: rozdział 2.4.

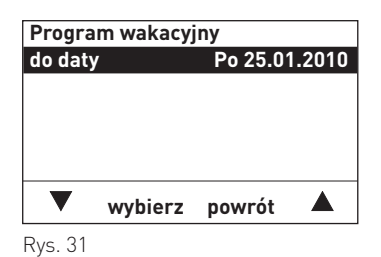

1. Wciśnij klawisz **wybierz** aby przejść do ustawień "Programu wakacyjny".

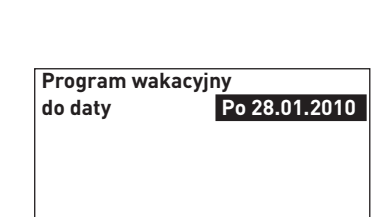

**- zapisz powrót +**

**do daty Po 28.01.2010**

**zapisz powrót**

▲

- 2. Użyj klawiszy **+ /** aby ustawić żądaną datę.
- 3. Aby zapisać, wciśnij klawisz **zapisz.** Wyświetlacz powróci do widoku poprzedniego ekranu.
- 4. Aby powrócić do ekranu tytułowego wciśnij kilkukrotnie klawisz **powrót**. Jeżeli przez 5 minut nie są dokonywane żadne zmiany, system przełącza się automatycznie do ekranu tytułowego, a wyświetlacz zostaje wygaszony.

### **Wyjście z funkcji "Program wakacyjny"**

Funkcja ta wyłącza się automatycznie o godzinie 00:00 ustalonego dnia. Jeżeli funkcja ma zostać wyłączona przed upływem tego czasu, ustaw aktualną datę.

Rys. 32

**Program wakacyjny**

 $\blacksquare$ Rys. 33

## **2.4.6 Temp. zadana w pomieszczeniu**

"Temp. zadana w pomieszczeniu" → "Tryb dzienny" (tryb grzania) ma zastosowanie wyłącznie dla "Wybierz tryb"  $\rightarrow$  "Tryb dzienny" (Tryb ogrzewania).

"Temp. zadana w pomieszczeniu"  $\rightarrow$  "Tryb nocny" (tryb obniżenia) ma zastosowanie wyłacznie dla "Wybierz tryb"  $\rightarrow$  "Tryb nocny" (tryb obniżenia) i dla "Program wakacyjny".

Temperatury ustalone w pozycji "Poziom użytkownika" → "Programy grzewcze" odnoszą się do programów ogrzewania. .

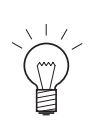

## **Wskazówka!**

Na każdym etapie można się cofnąć do poprzedniego ekranu wciskając klawisz **powrót**. Jeżeli przez 5 minut nie są dokonywane żadne zmiany, system przełącza się automatycznie do ekranu tytułowego, a wyświetlacz zostaje wygaszony.

Przejdź do tej pozycji menu używając pozycji "Poziom użytkownika" → "Temp. zadana w pomieszczeniu", patrz: rozdział 2.4.

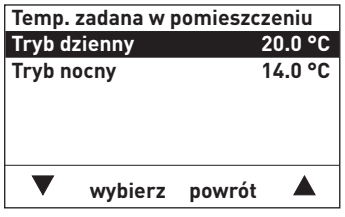

Rys. 34

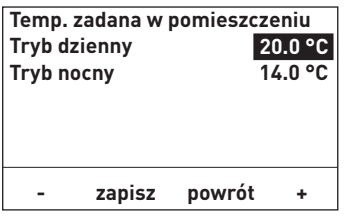

Rys. 35

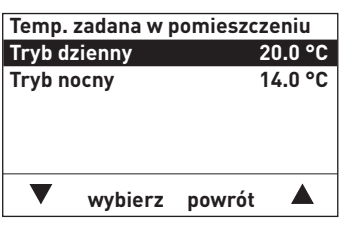

Rys. 36

ogrzewania) lub "Tryb nocny" (obniżenia), a następnie zatwierdź żądany wybór klawiszem **wybierz**.

1. Użyj klawiszy ▼ ▲ aby przejść do pozycji "Tryb dzienny" (tryb

- 2. Ostatnia zapisana wartość jest podświetlona na wyświetlaczu. Użyj klawiszy + / - aby ustawić żądaną wartość, np. 22.0 °C
- 3. Aby zapisać, wciśnij klawisz **zapisz**. Wyświetlacz powróci do widoku poprzedniego ekranu
- 4. Aby powrócić do ekranu tytułowego wciśnij kilkukrotnie klawisz **powrót**. Jeżeli przez 5 minut nie są dokonywane żadne zmiany, system przełącza się automatycznie do ekranu tytułowego, a wyświetlacz zostaje wygaszony.

## **2.4.7 Programy grzewcze**

Istnieje możliwość ustawienia trzech indywidualnych programów ogrzewania w pozycji menu "Programy grzewcze". Program grzewczy to program tygodniowy (od Pn do Nd). Dni tygodnia można ustawiać pojedynczo lub łączyć w bloki. Dla każdego dnia lub bloku dni można przypisać maksymalnie 6 czasów ogrzewania z 6 temperaturami dla pomieszczenia.

Wszystkie wartości temperatury pomieszczenia, które są równe lub niższe niż wartości ustalone dla temperatury pomieszczenia/ trybu obniżania (patrz: rozdział 2.4.6) są traktowane jako temperatura obniżenia. Temperatury te są prezentowane w formie linii na podziałce wyświetlanej na ekranie tytułowym programu ogrzewania. Pozostałe temperatury są oznaczone na podziałce grubą linią.

Przykład:

Najniższa wartość w ciągu dnia wynosi 14 °C od godziny 00:00 do 05:00, 16 °C od 10:00 do 16:00 i 14 °C od 22:00 do 24:00. Pozostałe wartości od 05:00 do 10:00 oraz od 16:00 do 22:00 są wyższe niż 14 °C – rys. 37.

0 2 4 6 8 10 12 14 16 18 20 22 24 Rys. 37

Wartość graniczna ogrzewania dla trybu zatrzymania odnosi się to temperatury zatrzymania.

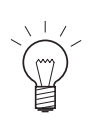

## **Wskazówka!**

Na każdym etapie można powrócić do poprzedniego ekranu wciskając klawisz **powrót**. Jeżeli przez 5 minut nie są dokonywane żadne zmiany, system przełącza się automatycznie do ekranu tytułowego, a wyświetlacz zostaje wygaszony.

Przejdź do tej pozycji menu używając pozycji "Poziom użytkownika" → "Programy grzewcze", patrz: rozdział 2.4..

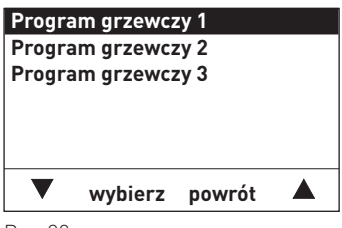

Rys. 38

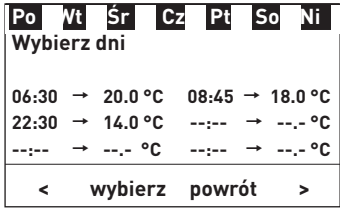

Rys. 39

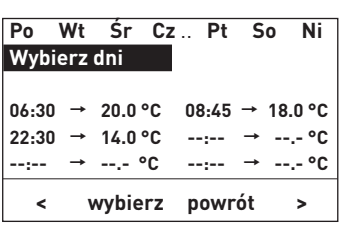

Rys. 40

- 1. Używając klawiszy  $\nabla$   $\blacktriangle$  wybierz program ogrzewania: "Program grzewczy 1", "Program grzewczy 2" lub "Program grzewczy 3".
- 2. Aby wybrać program, wciśnij klawisz **wybierz**.

Na wyświetlaczu pojawi się na krótko napis: "Czekaj. Trwa ładowanie danych". Zapisane dane są ładowane z modułu funkcyjnego.

- 3. Na wyświetlaczu podświetli się konkretny dzień lub blok dni. Wciśnij klawisz **wybierz** aby wybrać dzień lub blok dni. Bloki dni lub dni wyświetlane są kolejno jeden po drugim.
- 4. Aby utworzyć nowy blok dni, przejdź do pozycji "Wybierz dni" przy pomocy klawiszy **< >**, a następnie wciśnij klawisz **wybierz**.

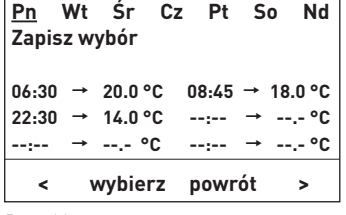

Rys. 41

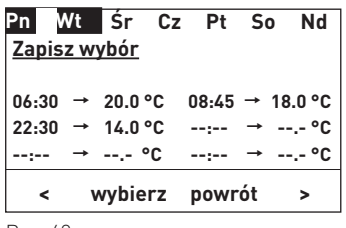

Rys. 42

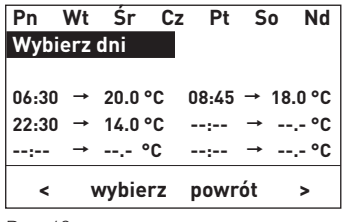

Rys. 43

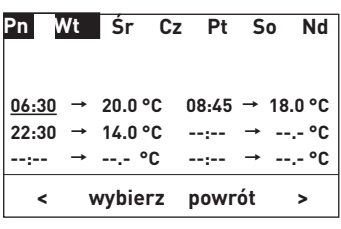

Rys. 44

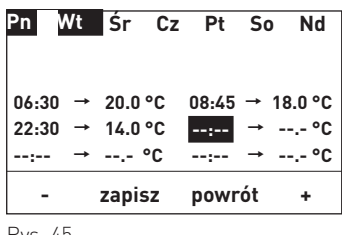

Rys. 45

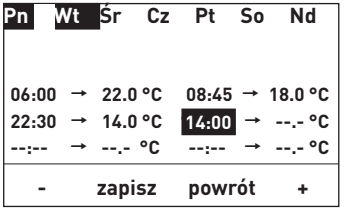

Rys. 46

- 5. Na wyświetlaczu podkreślony jest poniedziałek "Pn". Przy pomocy klawiszy **< >** wybierz dzień (zostanie on podkreślony). Wybrany dzień zostanie dodany do bloku (nazwa dnia zostanie zaznaczona na czarno) lub z niego skasowany, przy pomocy tego klawisza.
- 6. Aby zapisać zmiany, użyj ponownie klawiszy **< >** dopóki pozycja "Zapisz wybór" nie zostanie podkreślona, a następnie wciśnij klawisz **wybierz**.

- 7. Aby zmienić lub dodać godzinę lub temperaturę, wybierz/zaznacz dzień lub blok dni przy pomocy klawiszy **< >**, a następnie potwierdź wybór klawiszem **wybierz.** Wyświetlacz zmieni się na widok trybu edycji. Można dokonać zmiany godzin lub temperatur
- 8. Na wyświetlaczu zaznaczona (podkreślona) jest godzina rozpoczęcia. Przy pomocy klawiszy **< >** wybierz i zmień godzinę rozpoczęcia lub temperaturę

#### **Wprowadzanie dodatkowej godziny rozpoczęcia:**

- 9. Aby wprowadzić dodatkową godzinę rozpoczęcia, wybierz wolne pole godziny rozpoczęcia ("--:--") i wciśnij klawisz wybierz. Wolne pole godziny rozpoczęcia (--:--) zostanie zaznaczone.
- 10.Wprowadź godzinę rozpoczęcia używając klawiszy + / i wciśnij klawisz **wybierz** aby ją zapisać w pamięci.

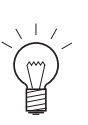

#### **- zapisz powrót + Wskazówka!**

Po zapisaniu godziny rozpoczęcia, zostaje ona automatycznie dodana do istniejących czasów rozpoczęcia, a temperatura zostanie ustawiona na 22.0°C.

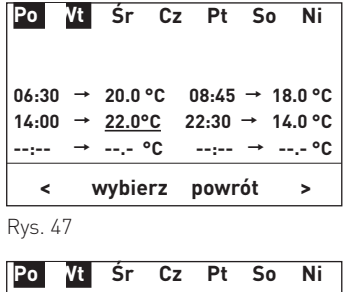

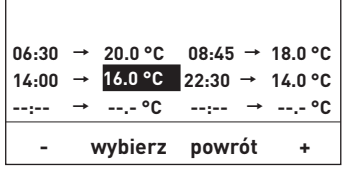

Rys. 48

|                                    |                       | Po Vt Śr Cz Pt So Ni                                            |               |    |
|------------------------------------|-----------------------|-----------------------------------------------------------------|---------------|----|
|                                    |                       |                                                                 |               |    |
|                                    |                       |                                                                 |               |    |
| $06:30 \rightarrow 20.0$ °C        |                       | $08:45 \rightarrow 18.0 °C$                                     |               |    |
| $14:00 \rightarrow 16.0 \degree C$ |                       | $22:30 \rightarrow 14.0 °C$                                     |               |    |
|                                    |                       | ----- → ----°C ----- → ----°C                                   |               |    |
|                                    |                       | < wybierz powrót                                                | $\rightarrow$ |    |
| Rys. 49                            |                       |                                                                 |               |    |
|                                    |                       |                                                                 |               |    |
|                                    |                       |                                                                 |               |    |
| Po                                 |                       | Vi Śr Cz Pt So                                                  |               | Ni |
|                                    |                       |                                                                 |               |    |
|                                    |                       |                                                                 |               |    |
| $06:30 \rightarrow 20.0$ °C        |                       | $08:45 \rightarrow 18.0 °C$                                     |               |    |
| 14:00                              | $\rightarrow$ 16.0 °C | $22:30 \rightarrow 14.0 °C$                                     |               |    |
| -----                              |                       | $\rightarrow$ ---- $\circ$ C ----- $\rightarrow$ ---- $\circ$ C |               |    |

Rys. 50

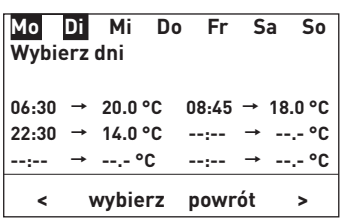

Rys. 51

11. 11. Aby zmienić temperaturę, używając klawiszy **< >** przejdź do pozycji temperatury, która ma zostać zmieniona i wciśnij klawisz **wybierz**.

Ustaw żądaną temperaturę używając klawiszy + / - i potwierdź klawiszem **zapisz**.

### **Usuwanie godziny rozpoczęcia:**

12.Aby usunąć godzinę rozpoczęcia, używając klawiszy **< >** przejdź na pole żądanej godziny rozpoczęcia i wciśnij klawisz **wybierz**. Godzina rozpoczęcia zostanie zaznaczona na czarno

Ustaw godzinę rozpoczęcia na "--:--" używając klawiszy +/-i wciśnij klawisz **zapisz** aby ją zapisać w pamięci..

Godzina rozpoczęcia zostanie skasowana, a program zostanie zapisany.

13.Aby powrócić do ekranu tytułowego wciśnij kilkukrotnie klawisz **powrót.** Jeżeli przez 5 minut nie są dokonywane żadne zmiany, system przełącza się automatycznie do ekranu tytułowego, a wyświetlacz zostaje wygaszony..

## **2.4.8 Program CWU**

Program CWU jest używany do kontrolowania napełniania zasobnika ciepłej wody użytkowej. Program CWU to program tygodniowy (od Pn do Nd). Dni tygodnia można ustawiać pojedynczo lub łączyć w bloki. Dla każdego dnia lub bloku dni można przypisać maksymalnie 6 czasów ogrzewania z 6 ustalonymi temperaturami ciepłej wody. Program jest sterowany i ustawiany zgodnie z opisem podanym rozdziale 2.4.7 Programy ogrzewania.

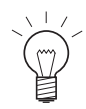

### **Wskazówka!**

Ustawiona temperatura CWU to temperatura dezaktywacji. Temperatura aktywacji jest o 5 K niższa.

## **2. Obsługa**

## **2.4.9 Godzina / Data**

UML+ jest wyposażony w zegar wskazujący czas rzeczywisty z funkcją kalendarza. System sterowania MESPLUS steruje czasem systemu. Czas systemu jest dostępny za pośrednictwem danego modułu. Aby wybrać czas systemu lub czas lokalny, przejdź do menu "Poziom serwisowy"  $\rightarrow$  "Dane LON"  $\rightarrow$  "Czas" (patrz: rozdział 5.3.8).

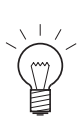

#### **Wskazówka!**

Data i godzina w menu "Data/ czas" mogą być ustawione tylko wtedy gdy są ustawione opcje "Czas lokalny" lub "Wyślij" w menu "Poziom serwisowy"  $\rightarrow$  "Dane LON"  $\rightarrow$  "Czas systemowy" (patrz: rozdział 5.3.8).

System przełącza się automatycznie na czas letni lub zimowy.

Przejdź do tej pozycji menu używając pozycji "Poziom użytkownika" → "Godzina / Data", patrz: rozdział 2.4.

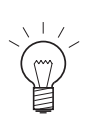

### **Wskazówka!**

Na każdym etapie można się cofnąć do poprzedniego ekranu wciskając klawisz **powrót**. Jeżeli przez 5 minut nie są dokonywane żadne zmiany, system przełącza się automatycznie do ekranu tytułowego, a wyświetlacz zostaje wygaszony.

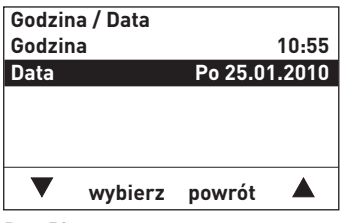

Rys. 52

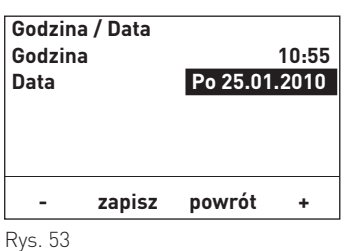

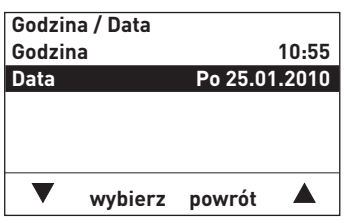

Rys. 54

- 1. Aby zmienić datę (na przykład), za pomocą klawiszy **< >** przejdź na pole "Data" wciśnij klawisz **wybierz**.
- 2. Aktualnie zapisana wartość jest zaznaczona na wyświetlaczu. Aby zmienić tę wartość, użyj klawiszy **+ / -** aby ustawić żądaną wartość.
- 3. Aby zapisać, wciśnij klawisz **zapisz** lub klawisz **powrót**, aby wyjść bez zapisywania. Wyświetlacz powróci do widoku poprzedniego ekranu.
- 4. Aby powrócić do ekranu tytułowego wciśnij kilkukrotnie klawisz **powrót**. Jeżeli przez 5 minut nie są dokonywane żadne zmiany, system przełącza się automatycznie do ekranu tytułowego, a wyświetlacz zostaje wygaszony.

## **2.5 Poziom informacyjny – wybór i nawigacja**

Przejdź do poziomu informacyjnego używając pozycji "Menu" → "Poziom informacyjny". W menu poziomu informacji wyświetlane są aktualne i ustalone temperatury. Wyświetlane są wyłącznie wartości, dla których przypisana jest ważna wartość. Jeżeli brak jest pomiarów, lub jeżeli funkcja jest wyłączona, (np. Ładowanie CWU) = wyłączone), całe menu lub poszczególne wartości parametrów są niewidoczne.

Na poziomie informacji można wyświetlić następujące wartości:

- Temperatura w pomieszczeniu (aktualna wartość / wartość zadana)
- Temperatury CWU (aktualna wartość / wartość zadana)
- Temperatura zewnętrzna (aktualna wartość)
- Temperatura zasilania (aktualna wartość / wartość zadana)
- Temperatura kotła (aktualna wartość / wartość zadana)

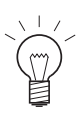

#### **Wskazówka!**

Na każdym etapie można się cofnąć do poprzedniego ekranu wciskając klawisz **powrót**. Jeżeli przez 5 minut nie są dokonywane żadne zmiany, system przełącza się automatycznie do ekranu tytułowego, a wyświetlacz zostaje wygaszony.

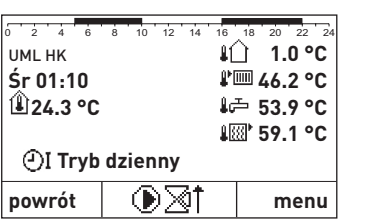

Rys. 55

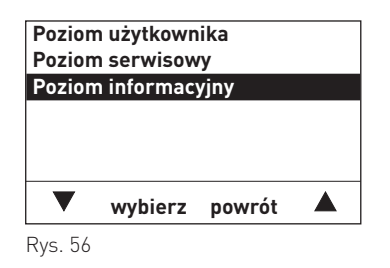

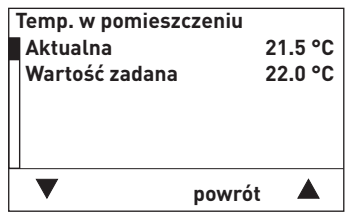

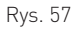

- Aby przejść do tego poziomu postępuj w następujący sposób:
- 1. Wciśnij dowolny klawisz aby podświetlić wyświetlacz.
- 2. Wciśnij klawisz **menu**

.

- 3. Na wyświetlaczu podświetli się pozycja "Poziom informacyjny". Użyj klawiszy  $\nabla$  **A** aby przejść do pozycji "Poziom informacyjny".
- 4. Wciśnij klawisz wybierz aby wejść do pozycji "Poziom informacyjny".
- 5. Wyświetlona zostaje pierwsza temperatura. Użyj klawiszy ▼▲ aby wybrać następną temperaturę.
- 6. Aby powrócić do ekranu tytułowego wciśnij kilkukrotnie klawisz **powrót**. Jeżeli przez 5 minut nie są dokonywane żadne zmiany, system przełącza się automatycznie do ekranu tytułowego, a wyświetlacz zostaje wygaszony.

1 Wygląd wyświetlacza może się różnić. Wyświetlane są wyłącznie wartości mierzone za pomocą podłączonego czujnika lub przesłane poprzez szynę danych.

## **3. Rozwiązywanie problemów**

System sterowania MESPLUS posiada funkcję auto-monitoringu w czasie pracy. Odstępstwa od normalnej pracy są wyświetlane na wyświetlaczu w formie komunikatów o błędach lub alarmów. Jeżeli pojawi się taki komunikat, symbol błędu lub alarmu zacznie pulsować oraz wyświetli się numer błędu

## **3.1 Powiadomienia (IN), komunikaty o błędach (FE) i alarmy (AL)**

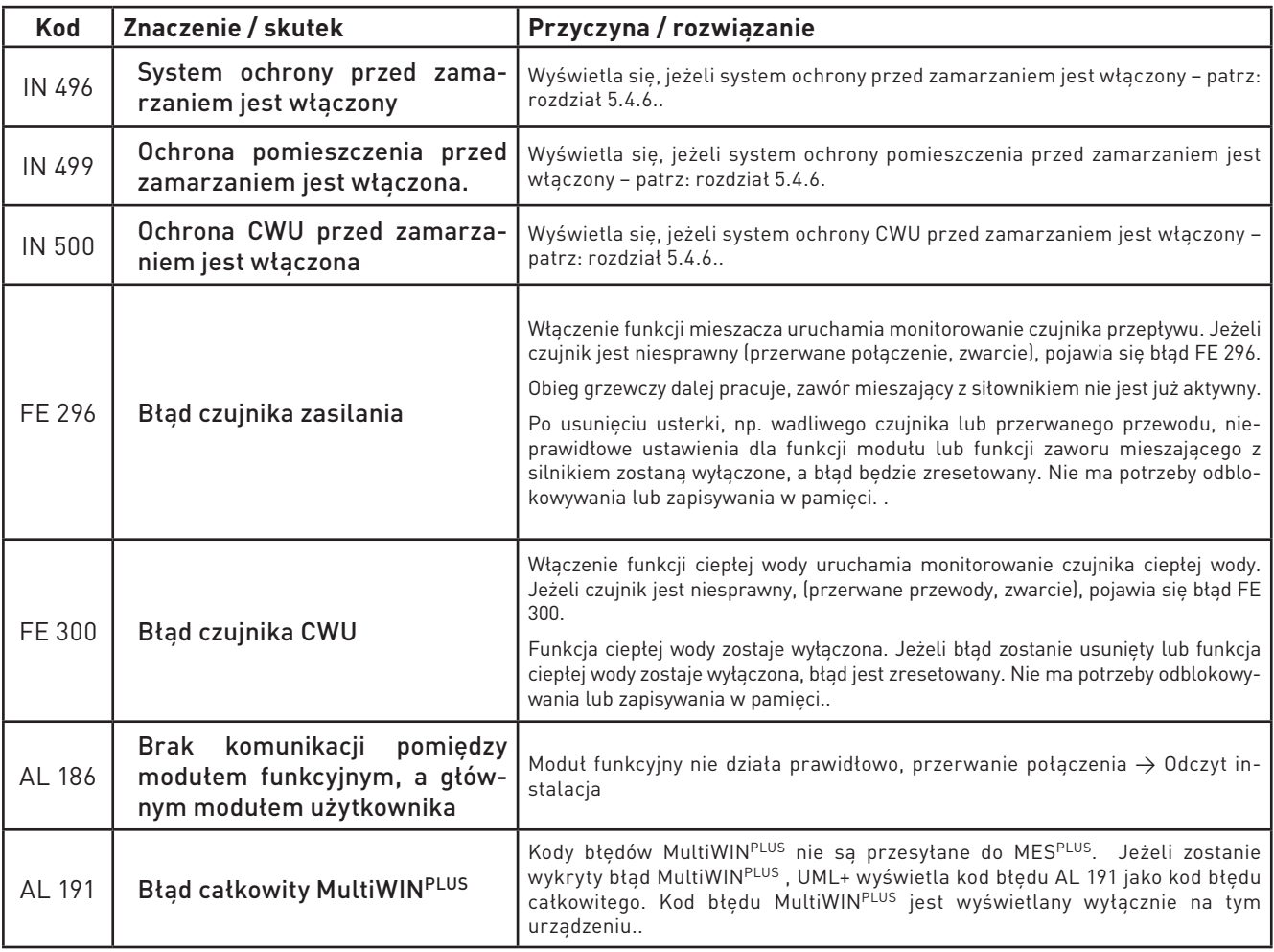

## **Czujnik zewnętrzny:**

Jeżeli czujnik zewnętrzny działa nieprawidłowo z powodu zwarcia lub przerwania przewodów, temperatura zewnętrzna jest ustawiona na 0°C i obieg grzewczy pracuje w tej temperaturze.

## **Kody błędów generatorów ciepła:**

Kody błędów wygenerowane przez generator ciepła (kocioł), są wyświetlane w formie migających kodów wraz z odpowiednim symbolem (alarm, bład lub powiadomienie). Błędy są opisane w instrukcji obsługi danego kotła.

## **3. Rozwiązywanie problemów**

## **3.2 Co zrobić, jeżeli ...**

- **... ogrzewanie lub pompa ciepłej wody nie włącza się ani nie wyłącza?**
- Sprawdź czujnik lub wartość dla czujnika (temperatury), aktualny tryb pracy (rozdział 2.4.1) oraz ustawione wartości graniczne dla ogrzewania (ogrzewanie, obniżanie temp., ochrona antyzamrożeniowa, lato lub tryb ręczny)
- Monitoruj czasy przekroczenia wartości zadanej pompy.

### **... temperatura w pomieszczeniu jest za wysoka lub za niska?**

- Dostosuj temperaturę bazową i/ lub początkową.
- Dostosuj wartość zadaną dla temperatury pomieszczenia (patrz: rozdział 2.4.2 Optymalizacja).

#### **... temperatura w pomieszczeniu jest za wysoka lub za niska w nocy przy zmianie pory roku?**

- Zwiększ lub zmniejsz wartości graniczne dla ogrzewania w trybie obniżania
- Dostosuj wartość zadaną dla temperatury pomieszczenia (patrz: rozdział 2.4.2 Optymalizacja)
- **... żółta dioda LED poniżej przycisku LON (sieć lokalna) na module funkcyjnym jest przez cały czas podświetlona?**
- Brak komunikacji z modułem. Należy go podłączyć.
- **... do systemu podłączonych jest kilka UML+, ale temperatura z zewnątrz nie jest przekazywana?**
- Sprawdź ustawienia w menu "Poziom serwisowy"  $\rightarrow$  "Dane systemu LON"  $\rightarrow$  "Temp. zewnetrzna". Moduł z podłączonymi zewnętrznymi czujnikami musi być ustawiony na "wyślij", a inne moduły niewyposażone w czujniki zewnętrzne muszą być ustawione na "użyj".

#### **... nie można zmienić godziny i daty?**

– Moduł wykorzystuje czas systemu przekazywany przez inny moduł. Ustaw na module godzinę i datę, które sa dostepne dla tego czasu systemu, lub zmień ustawienia w "Poziom serwisowy  $\rightarrow$  "Dane systemu LON"  $\rightarrow$ z "Czas systemu" na "Czas lokalny".

#### **... nie są zapisywane zmiany wyboru trybu pracy?**

– Moduł używa wybór pracy dostarczany z innego modułu. Wybierz tryb, który jest dostępny dla opcji wybierz tryb na module, lub zmień ustawienia w "Poziom serwisowy"  $\rightarrow$  "Dane systemu LON"  $\rightarrow$  z "Wybierz tryb" na "Wybierz tryb lokalny".

## **4. Dla elektryka**

## **4.1 Instalacja modułu funkcyjnego UML+**

Moduły funkcyjne są instalowane na panelu sterowania kotła lub w obudowie montowanej na ścianie. Moduły są podłączone do panelu sterowania kotła (a więc mogą się ze sobą komunikować) i posiadają okablowanie umożliwiające ich podłączenie. Jeżeli moduły funkcyjne są umieszczone w obudowie zamontowanej na ścianie, użytkownik jest odpowiedzialny za wykonanie okablowania elektrycznego.

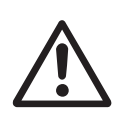

## **Uwaga!**

Przewody czujników i przewody transmisji danych przenoszą bardzo niskie napięcie (5 – 12V DC) i w żadnym wypadku nie mogą być łączone z przewodami napięcia 230V AC w peszlach lub korytach kablowych, gdyż może to powodować usterki lub nieprawidłowe działanie.

## **Kolejność instalacji modułu:**

- Wsuń moduł na szynie prowadzącej do odpowiedniego segmentu Rys. 58.
- Wciśnij delikatnie górną i dolną blokadę przy pomocy śrubokrętu i obróć o ¼ obrotu zgodnie z ruchem wskazówek zegara.
- Po wykonaniu wszystkich podłączeń elektrycznych podłącz moduły patrz: rozdział 5.6.

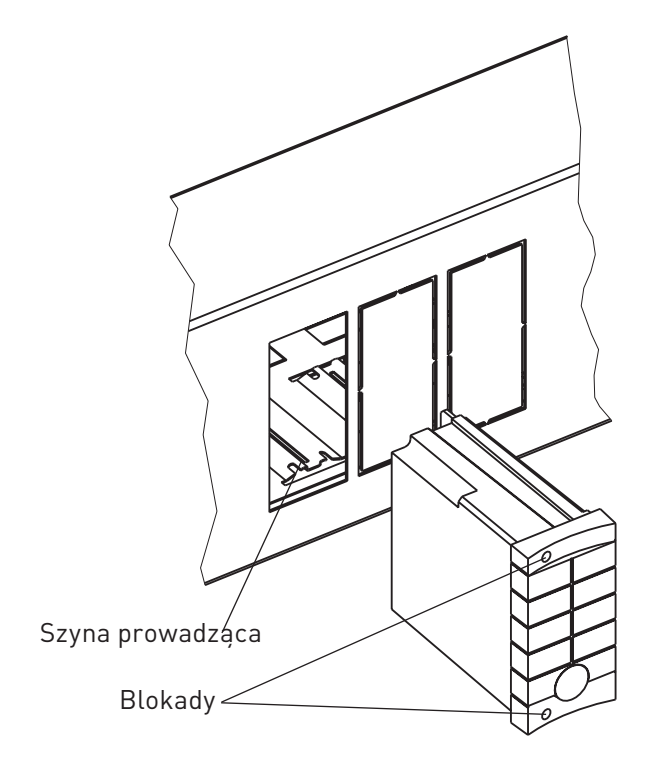

Rys. 58 Moduł funkcyjny

## **4.2 Czujnik zewnętrzny**

Do wyliczania wartości zadanych temperatury zasilania i temperatury kotła potrzebna jest wartość temperatury zewnętrznej. Z tego powodu czujnik zewnętrzny musi być połączony z jednym z modułów obiegu grzewczego.

Jeżeli w systemie jest więcej modułów obiegu grzewczego połączonych z szyną danych sieci lokalnej (LON), szyna danych dostarcza innym modułom wartości temperatury zewnętrznej. Każdy moduł może jednak zostać wyposażony we własny czujnik zewnętrzny, jeżeli jest to konieczne.

Przesyłać temperaturę zewnętrzną do szyny sieci lokalnej (LON) może tylko jeden moduł obiegu grzewczego. Należy zatem wprowadzić odpowiednie ustawienia modułów obiegu grzewczego (patrz: rozdział 5.3.8).

Jeżeli brak jest czujnika zewnętrznego lub jeżeli jest on uszkodzony, aby umożliwić sterowanie ustawiona jest domyślna temperatura 0°C.

Temperatura zewnętrzna może być odczytana z InfoWIN<sup>PLUS</sup>. Jest ona oznaczona na wyświetlaczu symbolem  $\hat{\mathbb{I}}$ 

## **Miejsce instalacji:**

- Najlepsza jest północna lub północno-wschodnia ściana za ogrzewanym pomieszczeniem.
- Około 2,5 m powyżej poziomu gruntu.
- Nie nad oknem ani nad otworem wentylacyjnych (zewnętrzne źródła ciepła).

## **Instalacja:**

- Unieś pokrywę.
- Odkręć obudowę.
- Przymocuj czujnik do ściany.
- Podłącz kable (2 x 0.75 mm2, o maksymalnej długości 100 m).
- Przykręć obudowę i załóż pokrywę.

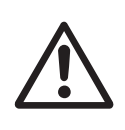

## **Uwaga!**

Aby mieć pewność, że czujnik zewnętrzny jest wodoszczelny, należy przymocować go na pionowej ścianie z wejściem kabla skierowanym ku dołowi. Wilgoć wewnątrz obudowy czujnika spowoduje błędne odczyty temperatury oraz uszkodzenie czujnika.

## **4.3 Przylgowy czujnik zasilania dla obiegu z zaworem mieszającym**

Temperatura zasilania jest konieczna do obliczenia zmiennej sterowania zaworu mieszającego. Jeżeli funkcja zaworu mieszającego (zawór mieszający dla grzejników lub ogrzewania podłogowego) jest uruchomiona w menu "Poziom serwisowy"  $\rightarrow$  "Funkcja modułu"  $\rightarrow$  "Obwód z mieszaczem", do funkcji należy podłaczyć czujnik zasilania.

Jeżeli brak jest czujnika zasilania lub jest on uszkodzony, pojawia się komunikat o błędzie "FE 296 błąd czujnika zasilania", a zawór mieszający nie jest aktywny.

Zmierzona temperatura zasilania jest wyświetlana na ekranie tytułowym Info-WIN<sup>PLUS</sup> lub w menu "Poziom informacyjny" obok symbolu  $\sqrt[4]{m}$ 

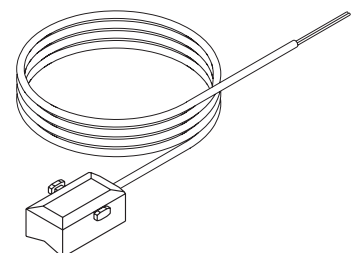

## **Miejsce instalacji:**

- Na zasilaniu, około 0,5 m za pompą, zgodnie z kierunkiem przepływu obiegu wyposażonego w zawór mieszający.
- Oczyść dokładnie rurę przepływu.
- Przymocuj czujnik przy pomocy pasa mocującego.
- Wykonaj instalację elektryczną.

Rys. 60 Czujnik zasilania

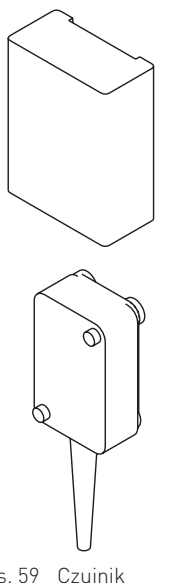

Rys. 59 Czujnik zewnętrzny

## **4.4 Czujnik CWU**

Do ogrzewania wody konieczny jest czujnik ciepłej wody. Jeżeli obieg wody (pompa lub zawór napełniający) jest włączony w menu "Poziom serwisowy"  $\rightarrow$ "Funkcja modułu" → "Obieg CWU", dla funkcji wymagany jest czujnik ciepłej wody.

Jeżeli brak jest czujnika lub jeżeli jest on uszkodzony, funkcje ciepłej wody są zablokowane i pojawia się komunikat o błędzie "FE 300 bład czujnika CWU".

Temperatura CWU jest wyświetlana na ekranie tytułowym InfoWINPLUS lub w menu poziom informacji obok symbolu  $\downarrow \equiv$ .

Rys. 61 Czujnik CWU

## **Miejsce instalacji:**

– W tulei immersyjnej zbiornika na ciepłą wodę (patrz: instrukcja instalacji zbiornika na ciepłą wodę).

## **Instalacja:**

– Wsuń czujnik najgłębiej jak to jest możliwe do tulei immersyjnej.

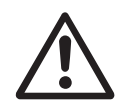

**Uwaga!**

Tuleja zanużeniowa musi być sucha. Wytrzyj znajdującą się w tulei wodę przed instalacją czujnika.

## **4.5 Napęd zaworu mieszającego**

Wskazane jest, aby czas pracy silnika wynosił ok. 150 sekund.

Można stosować również silniki o czasach pracy wynoszących

od 100 do 240 sekund.

- Ustaw recznie wartość mieszania na pozycji "Zamknięty".
- Przymocuj silnik do zaworu mieszającego.
- Sprawdź kierunek obrotu siłownika przy pomocy funkcji testu przekaźnika na przełączniku trybu pracy modułu funkcyjnego UML+ (patrz: rozdział 5.4.1).
- Jeżeli kierunek obrotu siłownika jest nieprawidłowy, zamień połączenia sprężynowe X6 i X9 na panelu sterowania kotła. Rys. 62 Naped SKE010

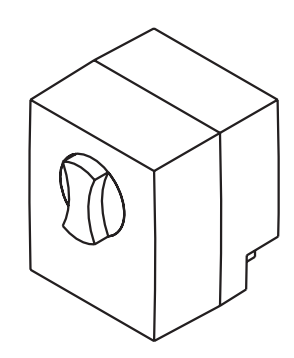

## **4.6 Ogranicznik temperatury (termostat przylgowy) Wymagany dla podłogowego obiegu grzewczego**

Ogranicznik temperatury w formie termostatu przylgowego jest instalowany przez instalatora. Kiedy zostanie przekroczona maksymalna temperatura w obiegu grzewczym, wyłącznik odłącza źródło zasilania danej pompy ciepła.

## **4.7 Zasilanie elektryczne**

Moduł zasilania energią elektryczną jest instalowany przez producenta na panelu sterowania kotła generatora ciepła lub na ścianie obudowy. Zasila on maksymalnie trzy moduły funkcyjne o roboczym napięciu 12V DC (prąd stały).

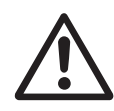

## **Uwaga!**

Moduł zasilania jest zaprojektowany przede wszystkim dla napięcia roboczego 230V AC (prąd przemienny) ±10 %, 50 Hz.

## **5. Dla pracownika serwisu / technika**

## **5.1 Struktura menu na Poziomie serwisowym**

## **Uwaga!**

Modyfikacje systemu na poziomie serwisowym mogą wykonywać wyłącznie wykwalifikowani pracownicy serwisu.

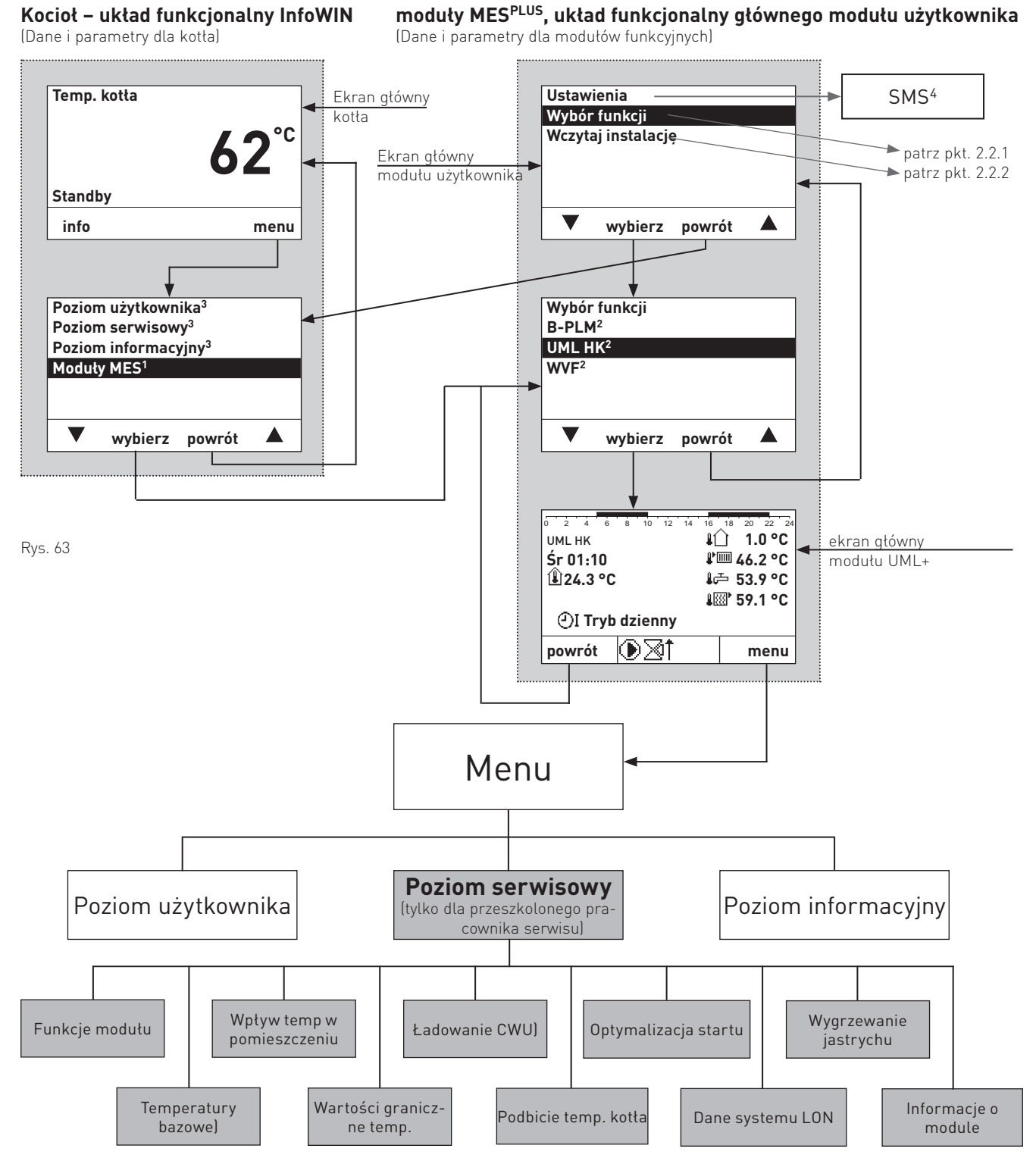

Wyświetlane tylko w przypadku stosowania systemu sterowania MESPLUS

2 Wszystkie moduły, które zostały podłączone i wczytane przy pomocy funkcji "Wczytaj instalację" są wyświetlane na liście modułów funkcyjnych. Oznaczenia modułów funkcyjnych różnią się i mogą ulegać zmianom – patrz: rozdział 5.3.10.

3 Opis poziomu operatora, poziomu serwisanta i poziomu informacji dotyczących kotła znajduje się w oddzielnych instrukcjach dotyczących kotła.

4 Wyświetlane tylko, jeżeli funkcja SMS jest włączona – patrz: instrukcja instalacji kotła. Funkcje SMS zostały opisane w oddzielnych instrukcjach.

## **5. Dla pracownika serwisu / technika**

## **5.2 Poziom serwisowy – wybór i poruszanie się**

Poziom serwisanta przedstawia wszystkie parametry systemu dla technika ogrzewania. Modyfikacje systemu w menu "Poziom serwisanta" mogą wykonywać wyłącznie wykwalifikowani pracownicy serwisu.

Poziom serwisanta zawiera następujące pozycje menu:

- Funkcje modułu (rozdział 5.3.1)
- Temperatury bazowe (rozdział 5.3.2)
- Wpływ temp. w pomieszczeniu (rozdział 5.3.3)
- Wartości graniczne ogrzewania (rozdział 5.3.4)
- Ładowanie CWU (rozdział 5.3.5)
- Podbicie temp. kotła (rozdział 5.3.6)
- Optymalizacja startu (rozdział 5.3.7)
- Dane systemu LON (rozdział 5.3.8)
- Funkcja suszenia jastrychu (rozdział 5.3.9)
- Informacje o module (rozdział 5.3.10)

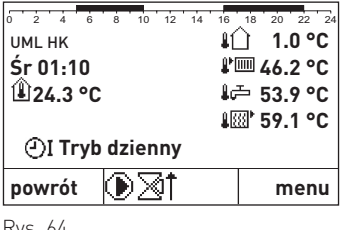

- Aby przejść do tego poziomu postępuj w następujący sposób:
- 1. Wciśnij dowolny klawisz aby podświetlić wyświetlacz.
- 2. Wciśnij klawisz **menu**

Rys. 64

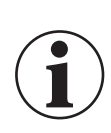

### **Ważne informacje!**

W dowolnym momencie można powrócić do poprzedniego ekranu wciskając klawisz **powrót**. Jeżeli przez 5 minut nie są dokonywane żadne zmiany, system przełącza się automatycznie do ekranu tytułowego, a wyświetlacz zostaje wygaszony.

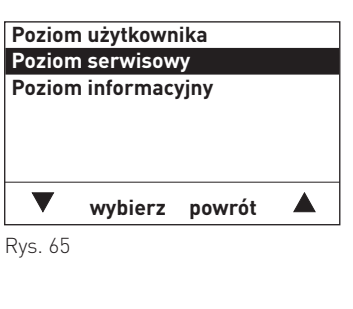

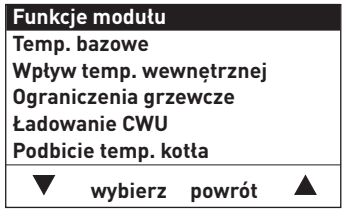

Rys. 66

- 3. Na wyświetlaczu zaznaczona jest pozycja Poziom użytkownika. Użyj klawiszy ▼ ▲ aby wybrać pozycję "Poziom serwisowy" i wciśnij klawisz **wybierz** przytrzymując go przez ponad 5 sekund. Wyświetli się komunikat "Poziom serwisowy tylko dla wykwalifikowanych pracowników serwisu".
- 4. Wyświetlone zostaną pozycje menu poziomu serwisanta. Aby wprowadzić zmiany, wybierz zmienianą pozycję używając klawiszy  $\nabla$   $\blacktriangle$
- 5. Aby wybrać tę pozycję, wciśnij klawisz **wybierz**.

Dodatkowe ustawienia dotyczące pól menu poziomu serwisanta zostały opisane w rozdziałach od 5.3.1 do 5.3.10

## **5.3 Pozycje menu poziomu serwisowego**

## **5.3.1 Funkcje modułu**

Funkcje obiegu grzewczego i napełniania CWU można ustawić w menu "Poziom serwisowy"  $\rightarrow$  "Funkcje modułu".

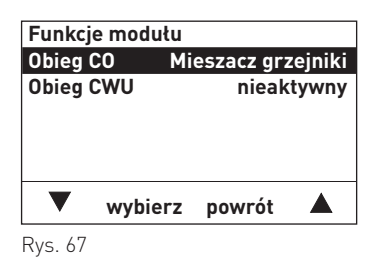

## **5.3.1.1 Funkcje modułu → Obwód grzewczy**

Za pomocą tych ustawień określa się rodzaj obiegu grzewczego. Rodzaje obiegu grzewczego:

Off (wyłączony) Mieszacz – grzejniki Mieszacz – podłogowy Tylko pompa

Jeżeli "Funkcje modułu" → "Mieszacz" jest ustawiony na "Mieszacz-grzejniki" lub "Mieszacz - podłogowy", czujnik zasilania musi być podłączony. Jeżeli nie ma takiego czujnika, wyświetlany jest komunikat o błędzie: "FE 296 błąd czujnika zasilania".

Zmiany są zapisywane (np. mieszacz - grzejniki), a podstawowe ustawienia są przyjmowane w podmenu "Temperatury bazowe" oraz "Wartości graniczne ogrzewania, zgodnie z ustawieniami".

Standardowo ustawione są następujące wartości:

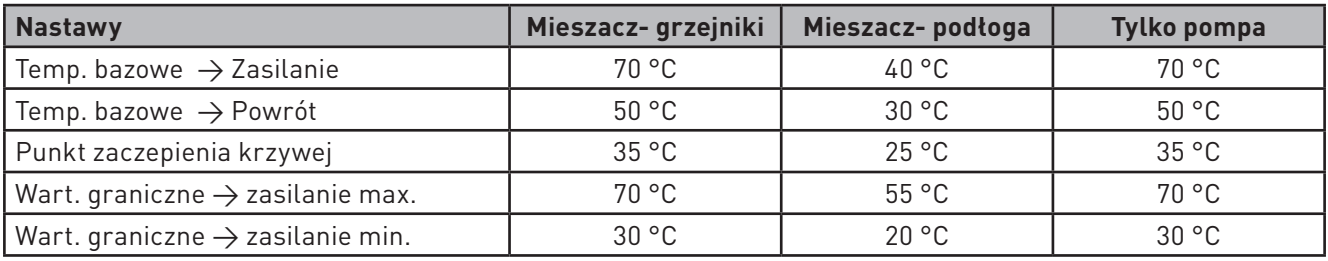

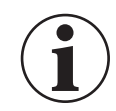

.

## **Ważne informacje!**

Zastąp (nadpisz) wartości zgodnie z tabelą. Istniejące indywidualne ustawienia zostaną utracone.

## **5.3.1.2 Funkcje modułu → obieg CWU**

Dla obiegu ciepłej wody można ustawić następujące pozycje:

Wyłączony Pompa Zawór

Jeżeli obieg ciepłej wody nie jest dostępny, "Funkcje modułu" → "Obieg CWU" musi być ustawiony na "Wyłączony". Jeżeli pompa lub zawór są uruchomione, czujnik CWU musi być podłączony. Jeżeli nie ma takiego czujnika, wyświetlany jest komunikat o błędzie: "FE 300 błąd czujnika CWU".

## **5.3.2 Temperatury bazowe**

Wartości dla regulowania obiegu grzewczego są ustawiane w menu "Poziom serwisowy"  $\rightarrow$  "Temperatury bazowe".

Ustawiane wartości to temperatury bazowe dla obiegu grzewczego, przepływu i powrotu, punktu klimatycznego i momentu początkowego. System sterowania wykorzystuje te wartości do obliczania temperatury przepływu.

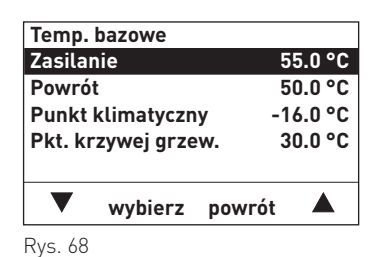

Sposób obliczania temperatury zasilania:

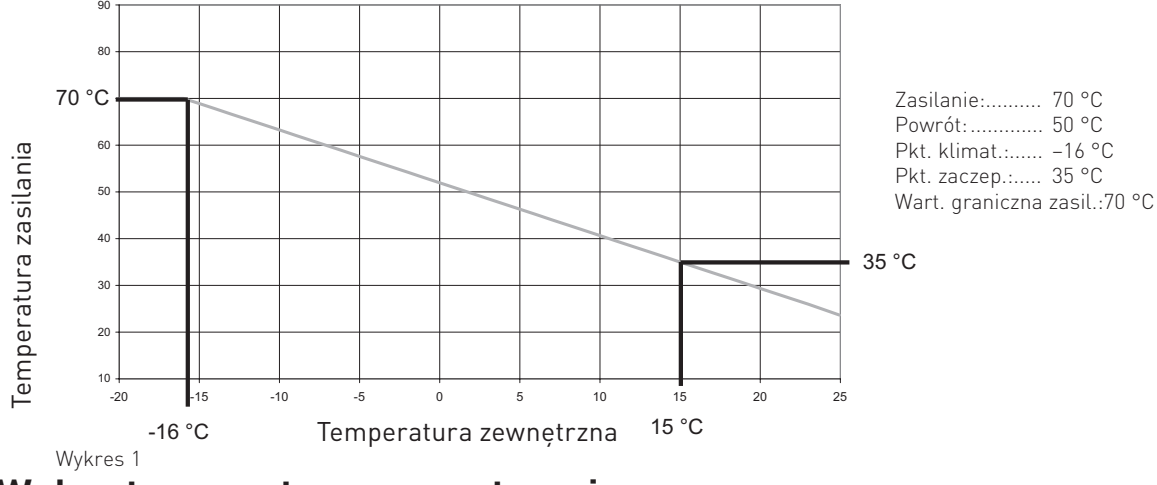

## **5.3.3 Wpływ temperatury wewnętrznej**

Pozycje dostosowywane w menu "Poziom serwisowy" → "Wpływ temp. wewnętrznej" są bardzo ważnymi wartościami dla trybu oszczędzania energii systemu grzewczego. Zawsze zaleca się korzystanie z funkcji oddziaływania temperatury w pomieszczeniu. Pozwala to na dużo precyzyjniejszą kontrolę żądanej temperatury w pomieszczeniu. Zapobiega przegrzewaniu pokoi i zużywaniu większej ilości paliwa (+6% na jeden stopień nadwyżki temperatury). Zbyt niskie temperatury w pomieszczeniu i związana z tym utrata komfortu są również rekompensowane. Temperatura w pomieszczeniu powinna określać sposób sterowania systemem zwłaszcza w przypadku dobrej i bardzo dobrej izolacji cieplnej.

Kluczowe zalecenia dla poprawnego działania:

–pilot zdalnego sterowania, moduł użytkownika lub główny moduł użytkownika należy zainstalować w salonie

–pomieszczenie, gdzie zamontowane jest urządzenie powinno być pomieszczeniem referencyjnym dla ogrzewanej strefy

### **Ważne informacje!**

Zewnętrzne źródła ciepła (piece kaflowe, piece z kanałem dymowym,...) lub ogrzewania pasywnego (światło słoneczne wpadające bezpośrednio przez okna) wpływają na sposób sterowania dla tej strefy. Pomieszczenia nieogrzewane przez zewnętrzne źródła ciepła mogą nie być odpowiednio zasilone, a ich temperatura może spaść.

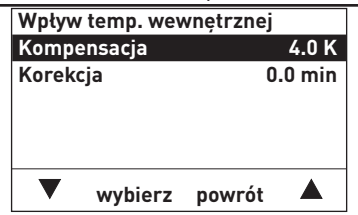

Rys. 69

## **5.3.3.1 Wpływ temperatury wewnętrznej → Kompensacja**

Jeżeli temperatura w pomieszczeniu ma wywoływać reakcję systemu sterowania, należy ustawić żądany poziom kompensacji. Jeżeli temperatura w pomieszczeniu różni się od wartości zadanej, regulator skoryguje temperaturę przepływu zgodnie z ustalonymi wartościami.

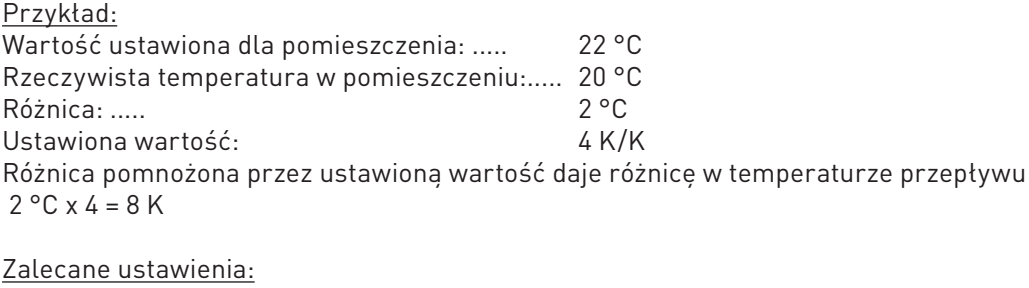

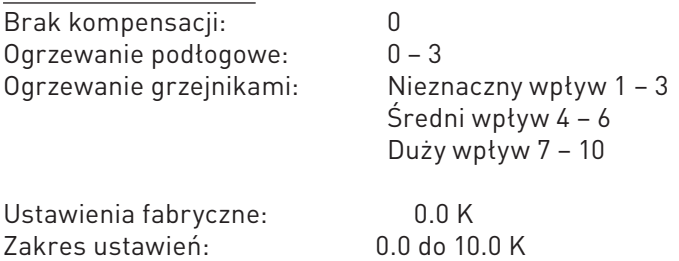

## **5.3.3.2 Wpływ temperatury wewnętrznej → Korekcja PI**

Korekcja PI, poza kompensacją, koryguje odchylenie temperatury w pomieszczeniu w zależności od czasu. Im dłużej w pomieszczeniu utrzymuje się zbyt niska lub zbyt wysoka temperatura, tym bardziej korygowana jest temperatura przepływu. Pozwala to na bardziej precyzyjną kontrolę temperatury w pomieszczeniu.

Wartość w pozycji "korekcja PI" zależy od systemu grzewczego i projektu budynku. Im słabszy i wolniejszy jest system, tym wyższa wartość powinna być ustalona.

Dla systemu ogrzewania grzejników przeznaczonego do pracy przy średnich obciążeniach należy ustawić wartość około 20 min.

Dla systemów ogrzewania podłogowego należy ustawić wartość pomiędzy 40 a 60 min.

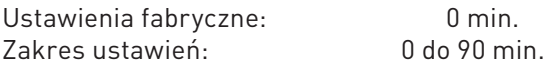

## **5.3.4 Ograniczenia grzewcze**

Wartości graniczne ogrzewania dla obiegu grzewczego można zdefiniować w menu "Poziom serwisowy"  $\rightarrow$ "Ograniczenia grzewcze". Funkcje te zabezpieczają przed niepotrzebnym działaniem obiegu grzewczego i pozwalają zaoszczędzić energię, zwłaszcza energię pomocniczą (energia elektryczna).

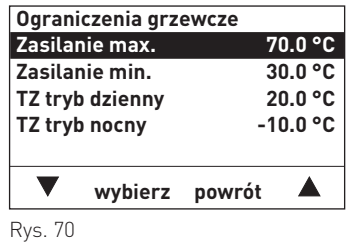

## **5.3.4.1 Ograniczenia grzewcze → Maks. temp. zasilania**

Temperatura zasilania jest ograniczona do ustalonej wartości. Temperatury zasilania wyliczone powyżej tej wartości nie są wykorzystywane do sterowania.

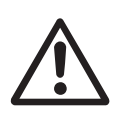

## **Uwaga!**

Ustawienia te nie są funkcją bezpieczeństwa! Podłogowy obieg grzewczy musi być dodatkowo wyposażony w termostat kontrolny (zabezpieczający).

Ustawienia fabryczne: zgodnie z tabelą (patrz: rozdział 5.3.1.1) Zakres ustawień: 30.0 do 90.0 °C

## **5.3.4.2 Ograniczenia grzewcze → Min. temp. zasilania**

Jeżeli obliczone temperatury przepływu są niższe niż wartość ustawiona, obieg grzewczy wyłącza się. Pompa cieplna wyłącza się po przekroczeniu wartości zadanej, a zawór mieszający z siłownikiem zamyka się na 5 minut. Następnie zawór mieszający nie jest już otwierany Tryb ogrzewania włącza się ponownie, kiedy obliczona temperatura przepływu przewyższa ustawioną wartość o 5 K.

Funkcja ta jest bardzo ważna dla energooszczędnego działania systemu grzewczego, zwłaszcza w połączeniu z wpływem temperatury w pomieszczeniu.

Jeżeli wartość graniczna ogrzewania jest aktywna, pompa ciepła włącza się na 5 minut w ciągu godziny, przy temperaturach zewnętrznych poniżej +1°C. Jeżeli temperatura przepływu lub kotła spada poniżej wartości granicznej dla ochrony przed zamarzaniem w tej fazie pracy, funkcja wartości granicznej ogrzewania wyłącza się, a obieg grzewczy działa dalej w ustawionej (zadanej) temperaturze.

Ustawienia fabryczne: zgodnie z tabelą (patrz: rozdział 5.3.1.1) Zakres ustawień: 10.0 do 50.0 °C

## **5.3.4.3 Ograniczenia grzewcze → TTZ tryb dzienny (TZ = temperatura załączenia)**

Jeżeli temperatura zewnętrzna wzrasta powyżej ustawionej wartości o 1 K, obieg grzewczy wyłącza się. Pompa obiegowa wyłącza się po przekroczeniu wartości zadanej, a zawór mieszający z siłownikiem zamyka się na 5 minut. Następnie zawór mieszający nie jest już otwierany. Tryb ogrzewania włącza się ponownie, jeżeli temperatura na zewnątrz spada 1 K poniżej ustawionej wartości.

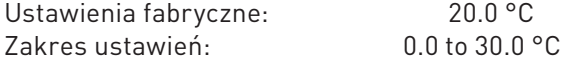

## **5.3.4.4 Ograniczenia grzewcze → TZ tryb nocny (TZ = temperatura załączenia)**

Jeżeli temperatura zewnętrzna wzrośnie o 1 K powyżej wartości ustawionej w programie ogrzewania w trybie obniżania, trybie obniżania ciągłego oraz przy włączonym programie wakacyjnym, obieg grzewczy wyłącza się. Pompa obiegowa wyłącza się po przekroczeniu wartości zadanej, a zawór mieszający z silnikiem zamyka się na 5 minut. Zawór mieszający z siłownikiem nie jest więcej aktywowany.

Tryb ogrzewania włącza się ponownie jeżeli temperatura na zewnątrz spada o 1 K poniżej wartości ustawionej. Wartość graniczna trybu obniżania odnosi się do temperatury obniżania.

Jeżeli wartość graniczna ogrzewania jest aktywna, pompa obiegowa włącza się na 5 minut w ciągu godziny, przy temperaturach zewnętrznych poniżej +1°C. Jeżeli temperatura przepływu lub kotła spada poniżej wartości granicznej dla ochrony przed zamarzaniem w tej fazie pracy, funkcja wartości granicznej ogrzewania wyłącza się, a obieg grzewczy działa dalej w ustawionej (zadanej) temperaturze.

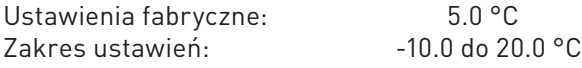

## **5.3.5 Ładowanie CWU → Maks. czas ładowania**

Maksymalny czas napełniania CWU można ustawić w menu "Poziom serwisanta"  $\rightarrow$  "Ładowanie CWU"  $\rightarrow$  "Maks. Czas napełniania". Jeżeli czas napełniania CWU przekroczy czas ustawiony, uruchamia się obieg grzewczy, a napełnianie CWU jest kontynuowane jako operacja równoległa.

Ustawienie na 0 min. oznacza operację równoległą.

Maksymalny czas napełniania można ustawić dla dowolnego UML+, nawet jeżeli funkcja napełniania CWU jest wyłączona.

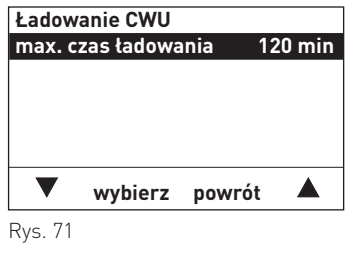

Ustawienia fabryczne: 120 min. Zakres ustawień: 0 do 200 min.

## **5.3.6 Podbicie temperatury kotła → Obieg CO**

Ustawioną temperaturę kotła można zwiększyć w stosunku do wartości ustawionej dla obiegu grzewczego w "Poziom serwisowy"  $\rightarrow$  "Podbicie temp. kotła"  $\rightarrow$  "Obieg CO".

Taka regulacja wymagana jest głównie w przypadku pracy z kondensacyjnymi kotłami gazowymi.

Ustawiona wartość dodawana jest do zadanej wartości temperatury przepływu obiegu z zaworem mieszającym i przekazywana do generatora ciepła jako wartość zadana. Ustawienia zależą od różnic systemowych oraz uwarunkowań hydraulicznych systemu.

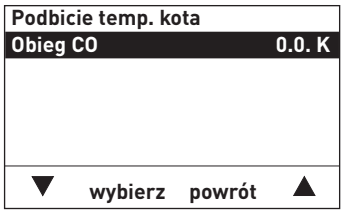

Rys. 72

Zalecane ustawienia dla kondensacyjnych kotłów gazowych:

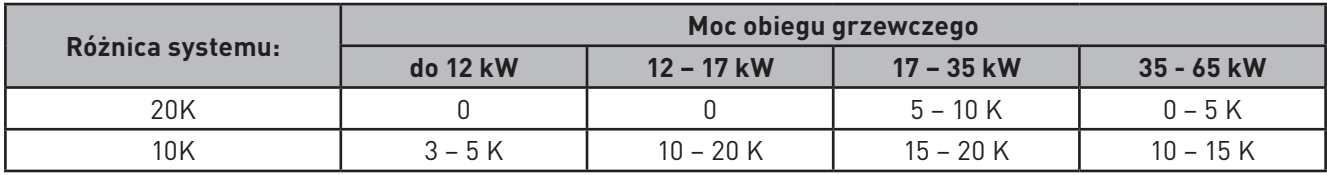

Ustawienia fabryczne: 0.0 K Zakres ustawień: 0.0 do 20.0 K

## **5.3.7 Optymalizacja → Prestart**

Optymalizację rozruchu można ustawić w menu "Poziom serwisowy"  $\rightarrow$  "Optymalizacja"  $\rightarrow$  "Prestart". Prestart jest obliczany w trybie automatycznym (aktywowane programy ogrzewania od 1 do 3), w zależności od temperatury na zewnątrz i wewnątrz pomieszczenia i określa optymalny moment włączenia obiegu grzewczego. Czas włączenia obiegu grzewczego jest opóźniany o wartość obliczonego prestartu, w stosunku do czasu włączenia ustawionego w programie ogrzewania.

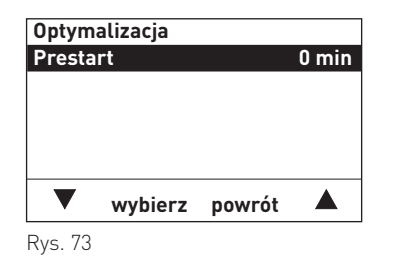

Ustawienia fabryczne: 0 min. Zakres ustawień: 0 do 240 min.

## **5.3.7.1 Optymalizacja przy rozruchu niezależnego od temp. pomieszczenia** 0K

Niezależnie od temp. pomieszczenia, prestart jest obliczany tylko w oparciu o temperaturę na zewnątrz. Wykres dla prestartu = 120 min. przy punkcie klimatycznym -16 °C  $10<sup>°</sup>$ 

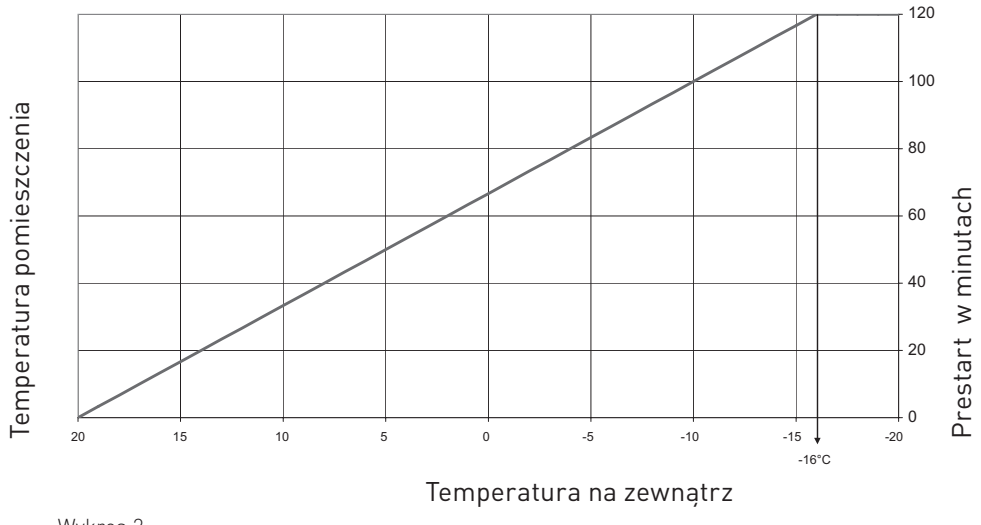

Wykres 2

## **5.3.7.2 Optymalizacja przy rozruchu przy oddziaływaniu temp. pomieszczenia**

Jeżeli pilot zdalnego sterowania lub moduł użytkownika jest podłączony do UML+, i ustawiona jest funkcja oddziaływania temperatury pomieszczenia (kompensacja > 0), prestart jest obliczany w oparciu o temperatury na zewnątrz i wewnątrz pomieszczenia.

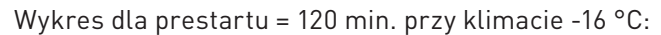

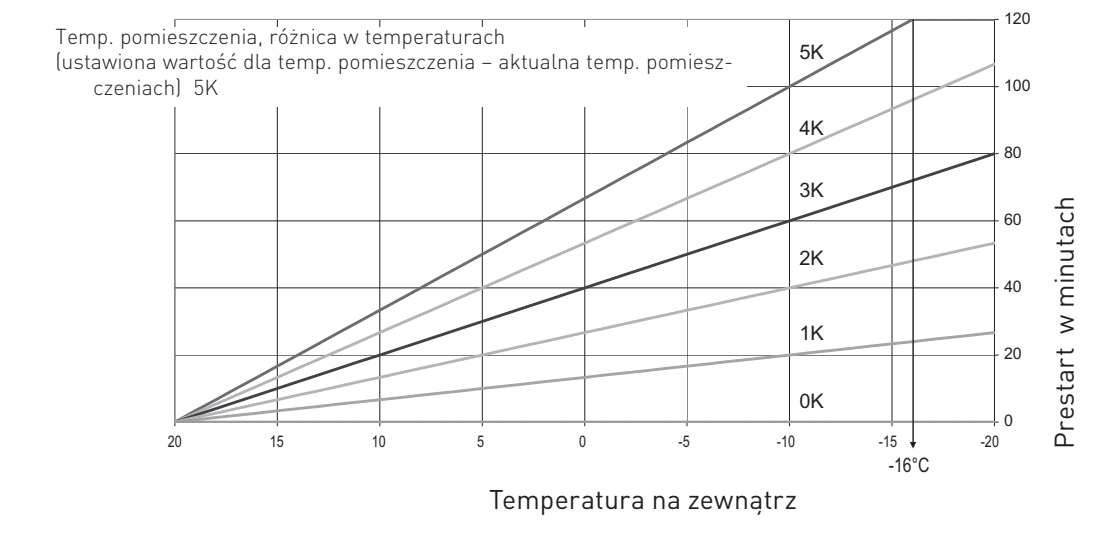

Wykres 3

:

Prestart zależy między innymi od systemu grzewczego i konstrukcji budynku. Wartości orientacyjne dla prestartu wynoszą pomiędzy 90 i 120 min. dla systemów z grzejnikami oraz pomiędzy 120 i 240 min. dla systemów podłogowych

## **5.3.8 LON - dane systemowe**

Zastosowanie danych systemu sieci lokalnej (LON) można zdefiniować w menu "Poziom serwisowy"  $\rightarrow$  "LON dane systemowe". Dla temperatury zewnętrznej, czasu systemu i wyboru trybu wartości można przesłać i zastosować lub ustawić wartości lokalne.

 $20.6$  tulke independent funkcyjny w systemie. Inne nedkoszene meduly i  $\frac{1}{2}$ Dane może przesyłać tylko jeden moduł funkcyjny w systemie. Inne podłączone moduły funkcyjne mogą otrzymywać i korzystać z danych lub wykorzystywać dane lokalne.

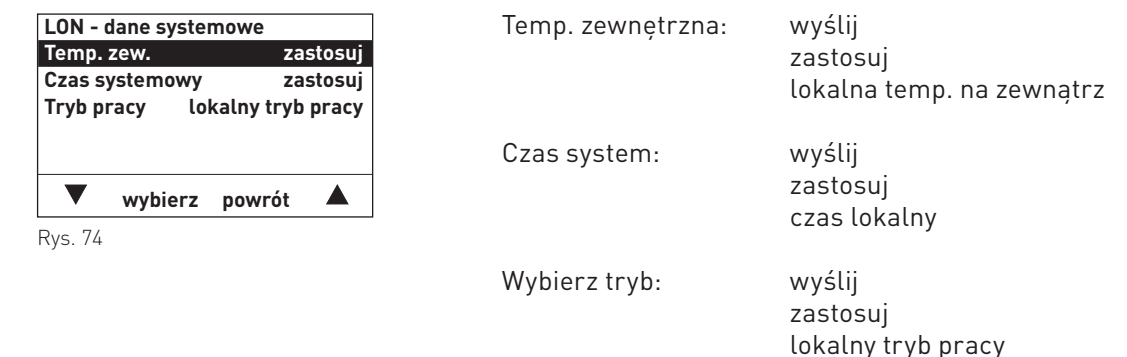

## **5.3.9 Funkcje suszenia podłogi**

Funkcja "Poziom serwisowy" → "Funkcja suszenia jastrychu" jest używana do suszenia jastrychu / posadzki w połączeniu z ogrzewaniem podłogowym. Funkcje programu obiegu grzewczego i suszenia jastrychu są przeznaczone do suszenia zgodnie z przyjętymi normami.

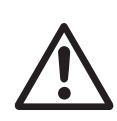

## **Uwaga!**

Nie należy korzystać z programu ogrzewania jastrychu posadzki bez nadzoru. Należy codziennie wietrzyć i przeprowadzać rejestracje i kontrole systemu. Windhager oraz BADO nie ponosi odpowiedzialności za ewentualne szkody (np. pęknięcia, osiadanie wilgoci, …).

**zapisz powrót**

★

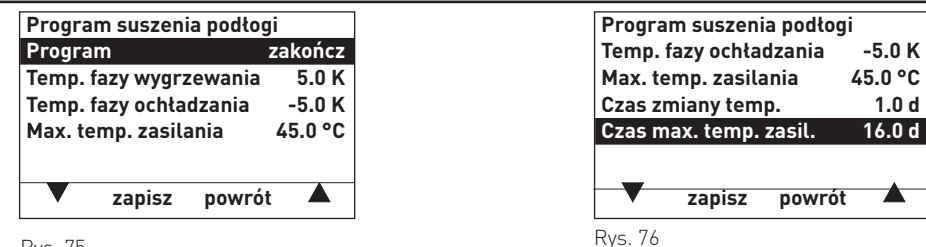

Rys. 75

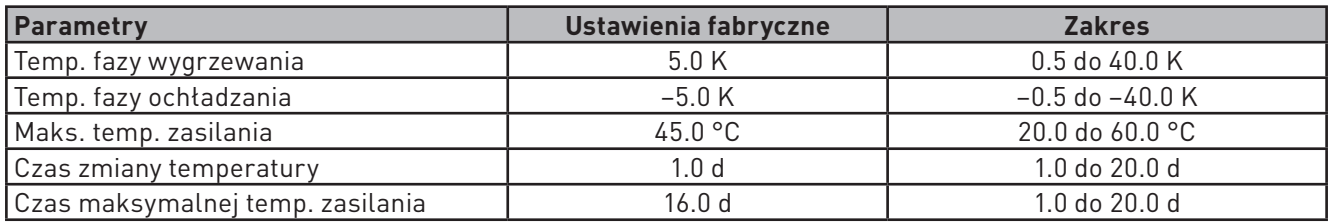

### **Temperatura fazy wyrzewania:**

Temperatura fazy ogrzewania jest ustawiana w menu "Poziom serwisowy"  $\rightarrow$  "Funkcja suszenia jastrychu"  $\rightarrow$ "Temp. fazy wygrzewania".

Podczas programu obiegu grzewczego, ustawiona wartość temperatury przepływu jest zwiększana o tę wartość po upływie czasu "Czas zmiany temp." Wartość tę należy ustawić podczas programu obiegu grzewczego tak, aby zmiana skutkowała ustawieniem maksymalnej wartości konstrukcyjnej.

Podczas programu suszenia jastrychu, ustawiona wartość temperatury przepływu zwiększa się co godzinę o obliczoną wartość (funkcja rampy).

Wartość cogodzinnego wzrostu = Temp. fazy ogrzewania / Dni zmiany temperatury / 24

Przykład: Wzrost ustawionej wartości = 10 / 1 / 24 = 0.4. Ustawiona wartość zwiększa się co godzinę o 0,4 K.

### **Temperatura fazy ochładzania:**

Wartość regulatora "Poziom serwisowy"  $\rightarrow$  "Funkcja suszenia jastrychu"  $\rightarrow$  "Temp. fazy ochładzania" wykorzystywana jest wyłącznie wraz z funkcją programu suszenia jastrychu. Wartość zadana temperatury zasilania obniża się co godzinę o obliczoną wartość (funkcja zmiany jednostajnej).

Wartość cogodzinnego spadku = Temp. fazy ochładzania / Dni zmiany temperatury / 24

Przykład: wzrost wartości zadanej = 10 / 1 / 24 = 0.4. Ustawiona wartość zmniejsza się co godzinę o 0,4 K.

### **Maksymalna temperatura zasilania:**

Wartość w menu "Poziom serwisowy" → "Funkcja suszenia jastrychu"→ "Max. temp. zasilania" to temperatura suszenia jastrychu posadzki w fazie stabilizacji. Wartość ta zależy od zainstalowanego ogrzewania podłogowego. Zgodnie z przyjętymi normami, należy ustawić maksymalną konstrukcyjną wartość temperatury przepływu.

#### **Czas zmiany temperatury:**

Wartość ustawiona w "Poziom serwisowy"  $\rightarrow$  "Funkcja suszenia jastrychu"  $\rightarrow$  "Czas max temp. zasil." jest wykorzystywana do obliczania faz ogrzewania i schładzania.

Podczas programu obiegu grzewczego faza ogrzewania trwa zazwyczaj 3 dni i nie obejmuje fazy schładzania. Dla programu suszenia jastrychu należy ustawić 1 dzień. Wartość ta jest wykorzystywana dla faz ogrzewania i ochładzania.

## **5. Dla pracownika serwisu / technika**

#### **Czas maksymalnej temperatury zasilania:**

Jeżeli obliczona wartość osiąga temperaturę stabilizacji, system pracuje w temperaturze stabilizacji przez czas określony w "Poziom serwisowy" → "Funkcja suszenia jastrychu" → "Dni maks. temp. przepływu". Dla programu obiegu grzewczego czas ten wynosi zazwyczaj 4 dni, a dla programu suszenia jastrychu między 11 i 16 dni.

## **5.3.9.1 Wymagania ogólne**

- Funkcje zaworu mieszającego muszą być aktywne, a czujnik przepływu podłączony do obiegu grzewczego.
- Funkcje mogą być aktywowane w każdym trybie pracy. Po wyjściu z funkcji, regulator przełącza się na wybrany tryb pracy.
- Kiedy funkcja jest aktywna, moduł napełniania CWU jest blokowany a /lub przełącznik pierwszeństwa nie jest aktywny.
- Funkcja nie wpływa na żadne inne obiegi grzewcze.
- Jeżeli zwiększona temperatura kotła wynosi 0 K, zadana temperatura kotła zwiększa się o 10 K w porównaniu z zadaną wartością przepływu. W przeciwnym razie zostaje użyta wartość zadana dla zwiększonej temperatury kotła.
- Funkcje EnergyHold przy uruchamianiu i dla ochrony przed nadmiernym wzrostem temperatury są aktywne.

## **5.3.9.2Grzanie funkcyjne**

Podczas programu "Grzanie funkcyjne" obwód grzewczy pracuje przez 3 dni w temperaturze przepływu 25 °C. Wartość zadana wzrasta do maksymalnej temperatury bazowej i system pracuje w tej temperaturze przez 4 dni. Następnie funkcja wyłącza się. Ustawienia te mogą być dostosowywane indywidualnie.

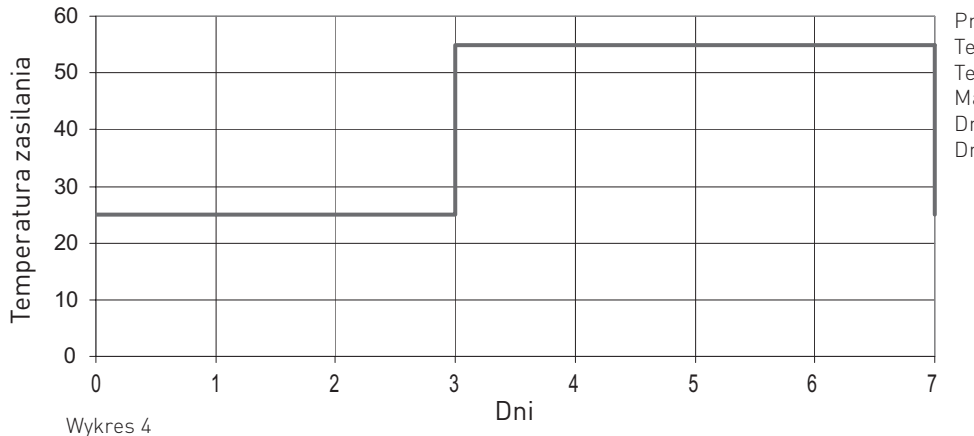

Przykład:

Temp. ogrzewania = 30,0 K Temp. ochładzania = brak funkcji Maks. temp. zasil. jastrychu = 55,0 °C Dni zmiany temperatury 3 d Dni maksymalnej temp. przepływu 4 d

#### Uruchomienie funkcji:

Kiedy funkcja zostanie uruchomiona, pompa obwodu grzewczego włącza się, a zawór mieszający z siłownikiem pozostaje zamknięty. Po 10 min. mierzona jest temperatura przepływu, a jej wartość jest zapisywana jako temperatura początkowa i końcowa.

Zadana wartość temperatury przepływu jest ustawiona na 25 °C. Obwód grzewczy pracuje w tej temperaturze przez okres ustawiony w menu "Dni zmiany temp.". Ustawiona wartość jest następnie zwiększana o wartość ustawioną w "Temp. fazy ogrzewania", bez funkcji zmiany jednostajnej. Proces ten jest powtarzany dopóki nie zostanie osiągnięta "Maksymalna temperatura zasilania dla jastrychu.

Obwód grzewczy pracuje w tej temperaturze przez czas ustawiony w menu "Dni maksymalnej temp. zasilania". Po tym czasie funkcja wyłącza się. Regulator przełącza się na ustalony tryb pracy.

#### Wyiście z funkcii:

Po upływie ustalonego czasu, funkcja wyłącza się w normalny sposób, ale można ją również zakończyć w menu "Poziom serwisanta"  $\rightarrow$  "Funkcje suszenia jastrychu"  $\rightarrow$  "Zakończ program".

Funkcja wyłącza się także w przypadku błędu.

## **5.3.9.3 Program suszenia podłogi**

Podczas programu suszenia jastrychu, temperatura przepływu zwiększa się codziennie, począwszy od temperatury początkowej, o wartość ustawioną w pozycji "Temp. fazy ogrzewania" z funkcją zmiany jednostajnej. Proces ten jest powtarzany dopóki nie zostanie osiągnięta "Maks. temp. zasil jastrychu". Obieg grzewczy pracuje w tej temperaturze przez czas ustawiony w pozycji "Dni maksymalnej temp. zasilania. Rozpoczyna się faza ochładzania. Ustalona temperatura zasilania zmniejsza się codziennie o wartość ustawioną w "Temp. fazy ochładzania" z funkcją zmiany jednostajnej. Funkcja wyłącza się, gdy zostanie osiągnięta temperatura początkowa.

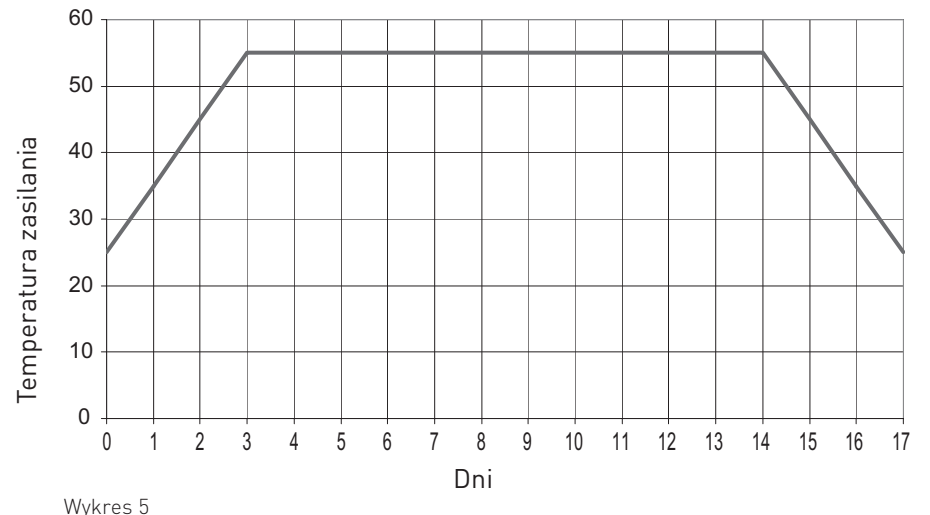

Przykład:

Temp. fazy ogrzewania = 10,0 K Temp. fazy ochładzania = -10,0 K Maks. temp. zasil. jastrychu = 55,0 °C Dni zmiany temp. 1 d Dni maks. temp. przepływu 11 d

#### Uruchomienie funkcji:

Kiedy funkcja zostanie uruchomiona, pompa obiegu grzewczego włącza się, a zawór mieszający pozostaje zamknięty. Po 10 min. zmierzona zostaje temperatura zasilania, a wartość jest zapisywana jako temperatura początkowa i końcowa. Temperatura zasilania jest obliczana przy użyciu funkcji zmiany jednostajnej. Wartość zmienia się co godzinę o wartości zapisane w pozycji "Temp. fazy ogrzewania / Dni zmiany temperatury". Jeżeli obliczona w ten sposób temperatura zasilania osiągnie temperaturę stabilizacji, nie jest już dłużej zwiększana, a obieg grzewczy pracuje przez czas ustawiony w menu "Dni maks. temp. zasilania" w temperaturze ustawionej w "Maks. temp. zasilania dla jastrychu". Rozpoczyna się faza ochładzania. Temperatura zasilania obniża się co godzinę o wartość z menu "Temp. fazy ochładzania /Dni zmiany temperatury".

#### Wyjście z funkcji:

Funkcja wyłącza się w normalny sposób kiedy obliczona wartość temperatury zasilania osiąga wartość końcową, ale można ją również zakończyć w menu "Poziom serwisowy  $\rightarrow$  "Funkcje suszenia jastrychu"  $\rightarrow$  "Zakończ program".

Funkcja wyłącza się także w przypadku błędu.

### **5.3.9.4 Postępowanie w przypadku błędu**

#### **Błąd czujnika zasilania:**

Funkcja nie może zostać uruchomiona, jeżeli czujnik zasilania nie jest podłączony. Jeżeli czujnik działa nieprawidłowo z powodu zwarcia lub przerwania przewodów, funkcja wyłącza się i nie może zostać uruchomiona.

#### **Awaria zasilania:**

W przypadku awarii zasilania, funkcja jest kontynuowana od miejsca, w którym nastąpiła przerwa w zasilaniu.

#### **Nie osiągnięto zadanej wartości:**

Temperatura przepływu zwiększa się co godzinę tylko o obliczoną wartość (funkcja zmiany jednostajnej), jeżeli temperatura przepływu jest taka sama jak ustawiona wartość. Jeżeli temperatura przepływu jest niższa niż wartość zadana, czas ogrzewania wydłuża się co najmniej o godzinę.

#### **Wartość zadana została przekroczona:**

Jeżeli ustawiona wartość przepływu i/ lub temperatura stabilizacji będzie przekroczona o 10 K przez czas dłuższy niż przez 1 h, funkcja wyłącza się.

## **5.3.10 Informacje o module**

Funkcja ta pozwala edytować nazwę modułu oraz sprawdzić informację o nim. Znajduje się ona w "Poziom serwisowy"  $\rightarrow$  "Informacje o module".

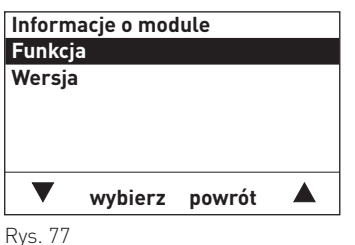

#### **5.3.10.1 Funkcja**

Dany moduł funkcyjny można zidentyfikować (nazwać) w menu "Poziom serwisowy"  $\rightarrow$  "Informacje o module"  $\rightarrow$  "Funkcja". Oznakowanie to jest używane w podmenu "Wybierz tryb" i na ekranie tytułowym.

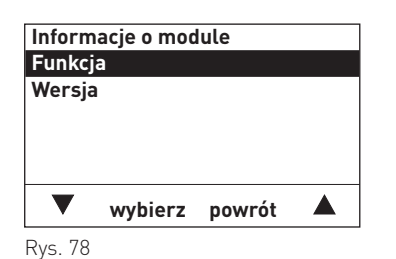

- **Funkcja UML HK1 <** $\blacktriangle$ **wybierz powrót**
- Rys. 79

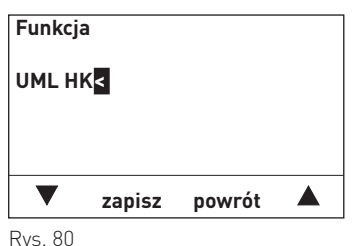

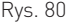

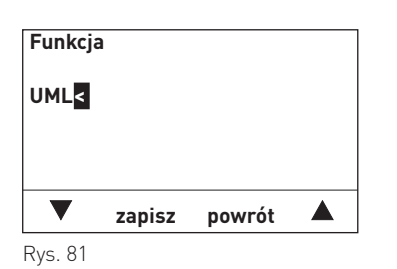

1. Wciśnij klawisz wybierz, aby zmienić pozycję "Funkcja"

- 2. Zapisana funkcja jest zaznaczona na wyświetlaczu, np. "UML HK1". Wyświetlacz jest w trybie edycji.
- 3. Aby usunąć tekst, użyj klawiszy ▼▲ aby przejść do symbolu "<" i wciśnij klawisz **wybierz**. Ostatnia litera, cyfra lub przerwa jest usuwana przy każdym naciśnięciu klawisza.
- 4. W oznakowaniu funkcji, np. "UML HK1", można zmienić, dodać lub usunąć literę, cyfrę lub spację przy użyciu klawiszy

## **5. Dla pracownika serwisu / technika**

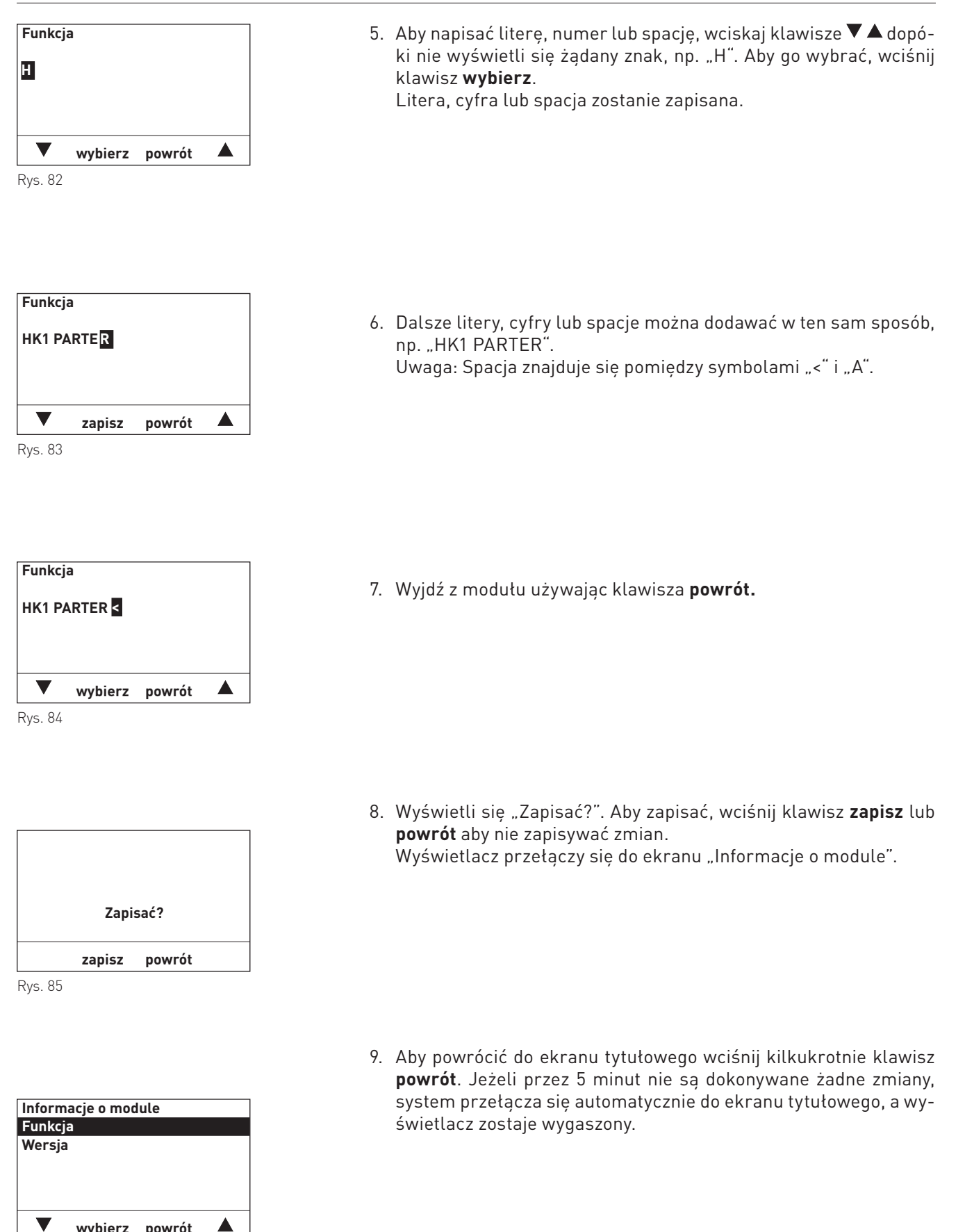

**5.3.10.2 Wersja**

**wybierz powrót**

Rys. 86

W tym podmenu wyświetlana jest wersja oprogramowania i informacje o sprzęcie komputerowym

## **5.4 Moduł funkcyjny UML+**

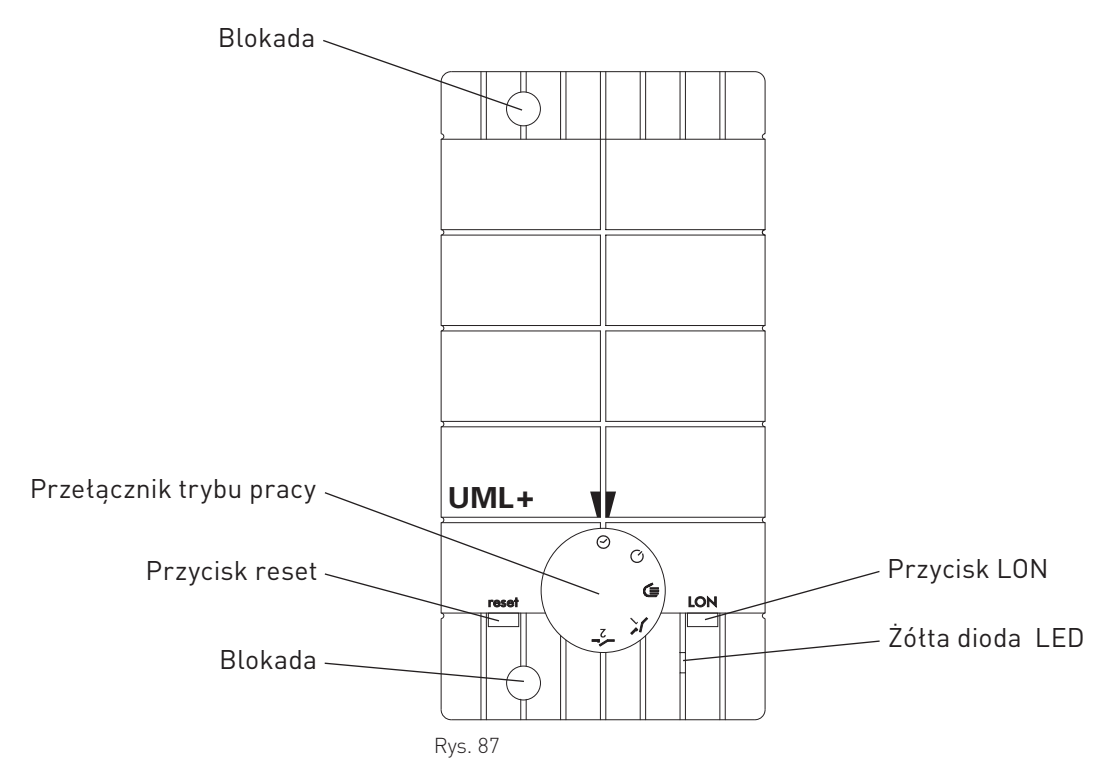

## **5.4.1 Przełącznik trybu pracy**

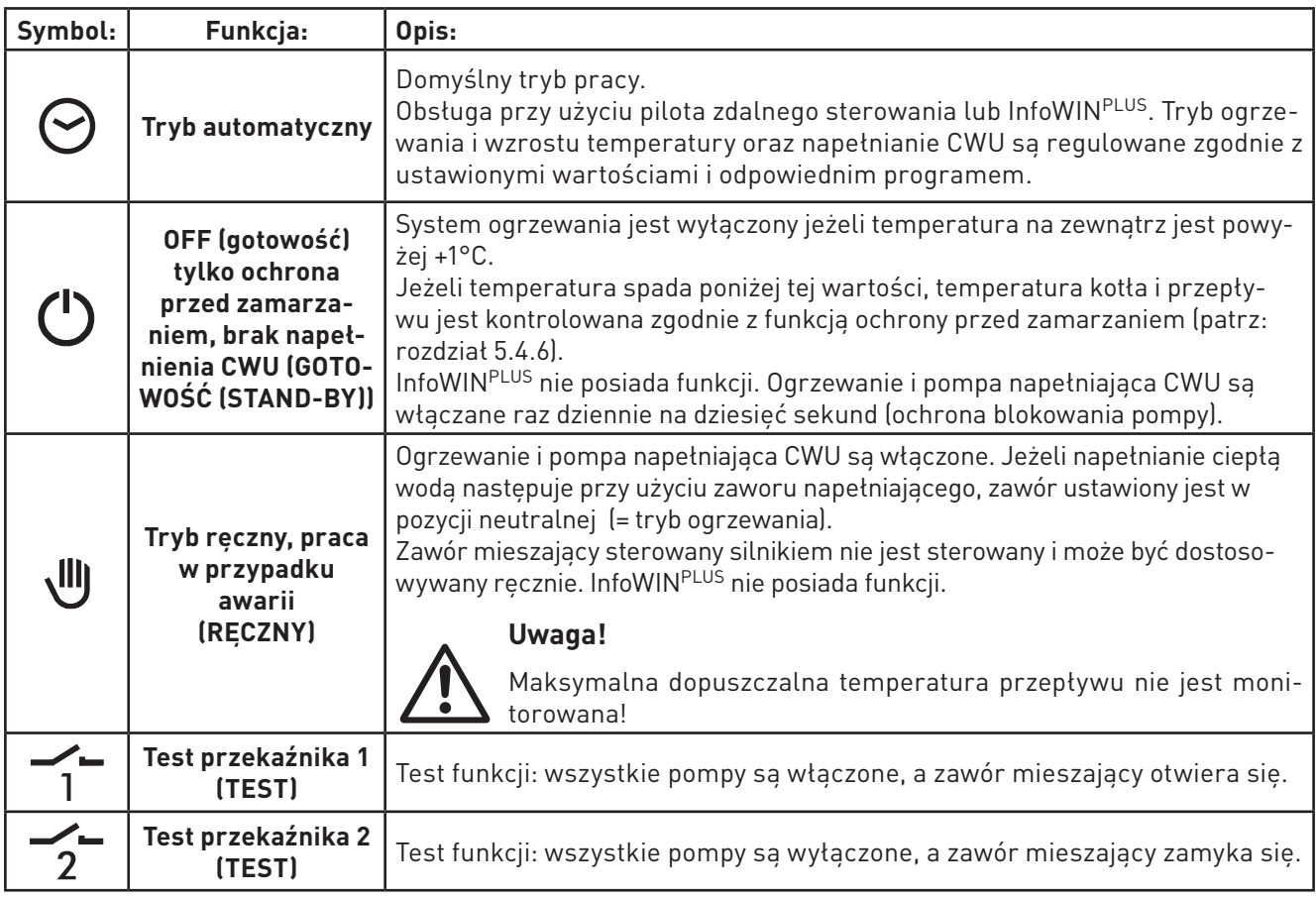

InfoWINPLUS wyświetla ustawiony tryb pracy.

## **5.4.2 Ładowanie CWU**

Do napełnienia CWU można użyć zaworu napełniającego lub pompy. Jeżeli napełnianie CWU nie jest zaplanowane, należy ustawić tryb nieaktywny obwodu CWU w menu "Poziom serwisowy"  $\rightarrow$  "Funkcje modułu".

## **5.4.2.1 Zachowanie przy wybiegu pompy**

Działanie przy wybiegu pompy zależy od konfiguracji systemu i fazy pracy.

### **W połączeniu z kotłem na drewno opałowe, zbiornikiem buforowym lub MultiWINPLUS:**

- Czas wybiegu pompy wynosi zawsze 1 min.
- Podczas wybiegu pompy obwody grzewcze blokują się.

### **W połączeniu z kotłem na pellety lub olej opałowy przy konieczności aktywowania funkcji grzewczej obwodu grzewczego:**

- czas wybiegu pompy wynosi 5 min.
- obwody grzewcze mieszania są natychmiast aktywowane
- w obwodach pompowych, przy wybiegu pompy, pompy pozostają zablokowane
- w kotłach na pellety wyposażonych w automatyczne urządzenia rozpalania nowej generacji (V 4.40 lub nowsze), palnik nie wyłącza się po napełnieniu CWU, kocioł i obwód grzewczy pracują zgodnie z zapotrzebowaniem.

### **IW połączeniu z kotłem na pellety lub olej opałowy bez wymogu grzewczego dla obwodu grzewczego (lato, noc, ...):**

– czas wybiegu pompy wynosi 20 min. (kontrola dyferencjałów aktywna)

## **5.4.2.2 Kontrola dyferencjałów temperatury dla pompy ciepłej wody**

W połączeniu z kotłem na pelty, kotłem na drewno opałowe, kotłem na olej opałowy lub ze zbiornikiem buforowym, pompa ciepłej wody jest regulowana w zależności od różnic w temperaturach pomiędzy temperaturą ciepłej wody a temperaturą koła i/lub górną wartością temperatury buforowej.

Pompa włącza się, kiedy temperatura kotła i/lub górna wartość temperatury buforowej jest o 10K wyższa niż temperatura ciepłej wody. Pompa blokuje się, kiedy różnica temperatur jest mniejsza niż 2 K.

## **5.4.3 Kontrola funkcjonowania – uruchomienie UML+**

Przed uruchomieniem generatora ciepła z systemem sterowania należy sprawdzić prawidłowość połączenia elektrycznego.

- a) W celu weryfikacji podłączenia pompy i modułu użytkownika na danym obiegu grzewczym można przeprowadzić test przekaźnika 1 i test przekaźnika 2 (przełącznik trybu pracy – rozdział 5.4.1). Można sprawdzić także kierunek obrotu zaworu mieszającego z silnikiem (opcjonalnie) oraz pompę napełniającą CWU (opcjonalnie) i/ lub zawór napełniający (opcjonalnie).
- b) Połączenie z szyną danych oraz czujnikami można sprawdzić przy użyciu modułów użytkownika. Jeżeli wartość z czujnika nie wyświetla się po wybraniu temperatury, można założyć, że czujnik został niepoprawnie podłączony lub jest uszkodzony.

Zmierzona temperatura zewnętrzna jest przekazywana do wszystkich modułów za pośrednictwem szyny danych sieci lokalnej (LON). Jeżeli system jest wyposażony w kilka modułów nieposiadających własnych czujników zewnętrznych, dla każdego modułu użytkownika musi wyświetlać się ta sama wartość. Jeżeli temperatury różnią się lub wskazanie wynosi 0°C, można założyć, że czujnik został uszkodzony, połączenie z szyną jest wadliwe lub ustawienie jest nieprawidłowe.

## **5.4.4 Sterowanie pompą obiegową:**

Pompa obiegowa pracuje:

- trybie ogrzewania i obniżania temperatury, kiedy żadne funkcje ochrony kotła nie są aktywne. Pompa wyłącza się we wszystkich innych fazach pracy (gotowość, tryb CWU, wartość graniczna ogrzewania w trybie gotowości, …).
- jeżeli funkcja ochrony przed zamarzaniem jest aktywna.
- kiedy przełacznik trybu pracy jest ustawiony w pozycji "Reczny" lub "Test 1" na UML+. 10-minutowe przekroczenie wartości zadanych pompy następuje zawsze, kiedy obieg grzewczy jest wyłączony (np. aktywacja wartości granicznych ogrzewania, obieg grzewczy wyłącza się, …). Po upływie czasu przekroczenia ustawień zadanych pompy, zawór mieszający z silnikiem (opcjonalnie) zamyka się na 5 minut.

## **5.4.5 Zabezpieczeniem przed zastaniem pomp i mieszaczy**

Pompy włączają się raz na tydzień (Środa o 11:59) na 10 sekund, a zawór mieszający z silnikiem OTWIERA SIĘ. Zawór mieszający sterowany silnikiem zamyka się następnie na 20 sekund.

## **5.4.6 Funkcje antyzamrożeniowe**

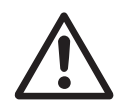

## **Uwaga!**

Funkcja ta nie zapewnia całkowitej ochrony systemu przed uszkodzeniami spowodowanymi przez mróz. Funkcja nie obejmuje grzejników ani części systemu, które nie są podłączone.

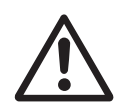

.

### **Uwaga!**

Funkcja ochrony przed zamarzaniem nie zapewnia 100% ochrony przed uszkodzeniami spowodowanymi przez mróz. Z tego powodu system nigdy nie powinien działać bez nadzoru przez długi okres czasu.

### **Ochrona temperatury systemu przed mrozem:**

Funkcja ta jest aktywna wyłącznie w połączeniu z wartościami temperatury przepływu i temperatury kotła (wartości temperatur przekazywane przez szynę danych).

Jeżeli temperatura przepływu lub temperatura kotła spadnie poniżej 10°C, aktywuje się funkcja ochrony przed mrozem. W zależności od trybu pracy, obieg grzewczy pracuje zgodnie z ustawioną wartością zadaną obniżania temperatury lub temperaturą ochrony przed zamarzaniem.

Funkcja wyłącza się, gdy temperatura przepływu przekracza 20°C.

## **5. Dla pracownika serwisu / technika**

#### **Ochrona zbiornika ciepłej wody przed zamarzaniem:**

Jeżeli temperatura ciepłej wody spada poniżej 5°C, włącza się funkcja napełnianie ciepłą wodą i włącza się pompa ciepłej wody. Funkcja wyłącza się, gdy temperatura przewyższa 10°C.

#### **Ochrona temperatury pomieszczenia przed mrozem:**

Temperatura ochrony przed mrozem dla temperatury pomieszczenia wynosi 5°C. Wartość ta jest niezmienna.

Jeżeli temperatura w pomieszczeniu spada poniżej 4°C, obwód grzewczy aktywuje się. Temperatury dla kotła i przepływu są ustalane w zależności od wybranego trybu pracy. Obwód grzewczy pracuje w tej temperaturze.

Jeżeli temperatura w pomieszczeniu przekracza 6°C, funkcja wyłącza się, a obwód grzewczy zostaje wyłączony z opóźnieniem.

#### **Funkcja ochrony przed mrozem F1:**

Funkcja ochrony przed mrozem F1 jest aktywna w trybie gotowości i w trybie pracy ciepłej wody.

Wartość graniczna dla ochrony przed mrozem wynosi 2°C i zależy od wartości ustawionej w pozycji "Ograniczeni grzewcze tryb nocny". Funkcji ochrony przed zamarzaniem pobiera niższą z dwóch wartości.

Jeżeli temperatura na zewnątrz spada o więcej niż 1 K poniżej wartości granicznej ochrony przed mrozem i / lub wartości granicznej ogrzewania dla trybu obniżania, obieg grzewczy pracuje zgodnie z ustawieniami ochrony przed mrozem.

Funkcja wyłącza się, gdy temperatura na zewnątrz przekracza o 1 K wartość graniczną ochrony przed mrozem lub wartość graniczną ogrzewania dla trybu obniżania.

Jeżeli wartość graniczna ogrzewania dla trybu obniżania jest ustawiona na poniżej 1°C, pompa grzewcza włącza się na 5 minut w ciągu godziny, przy temperaturach na zewnątrz poniżej 1°C.

#### **Funkcja ochrony przed zamarzaniem F2:**

Funkcja ochrony przed zamarzaniem F2 jest aktywna w trybie automatycznym (programy ogrzewania 1 do 3), trybie ogrzewania i trybie obniżania. Wartość graniczna dla ochrony przed mrozem wynosi 2°C.

Jeżeli obieg grzewczy zostaje zablokowany przez funkcję wartości granicznej ogrzewania, pompa grzewcza włącza się na 5 minut w ciągu godziny przy temperaturach na zewnątrz poniżej 1°C.

Jeżeli temperatura przepływu lub temperatura kotła spada poniżej wartości granicznej mrozu w tej fazie pracy (wartość graniczna ogrzewania w trybie gotowości) tryb ogrzewania zostaje ponownie uruchomiony. Wartość ustawiona dla obwodu grzewczego zależy od trybu pracy (tryb obniżania, tryb ogrzewania).

#### **Przebieg ochrony przed mrozem:**

Przebieg ochrony przed mrozem określa zadaną temperaturę kotła dla trybu ochrony przed mrozem. Przebieg zależy od temperatur bazowych.

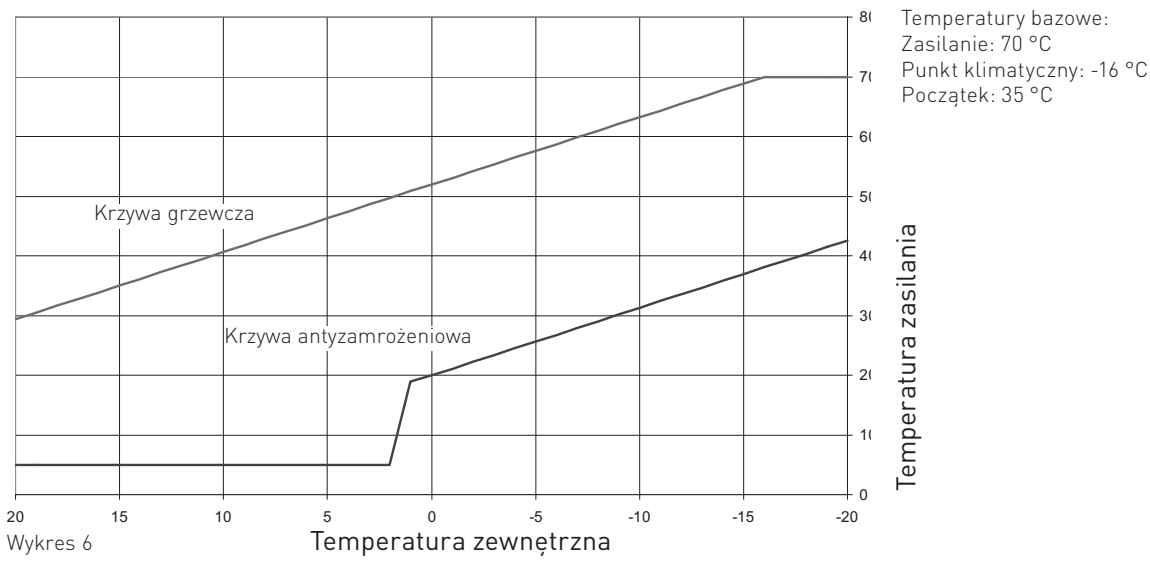

Jeżeli funkcja ochrony przed mrozem jest aktywna, obwód grzewczy pracuje zgodnie z przebiegiem ochrony przed mrozem.

## **5.4.7 Dane techniczne**

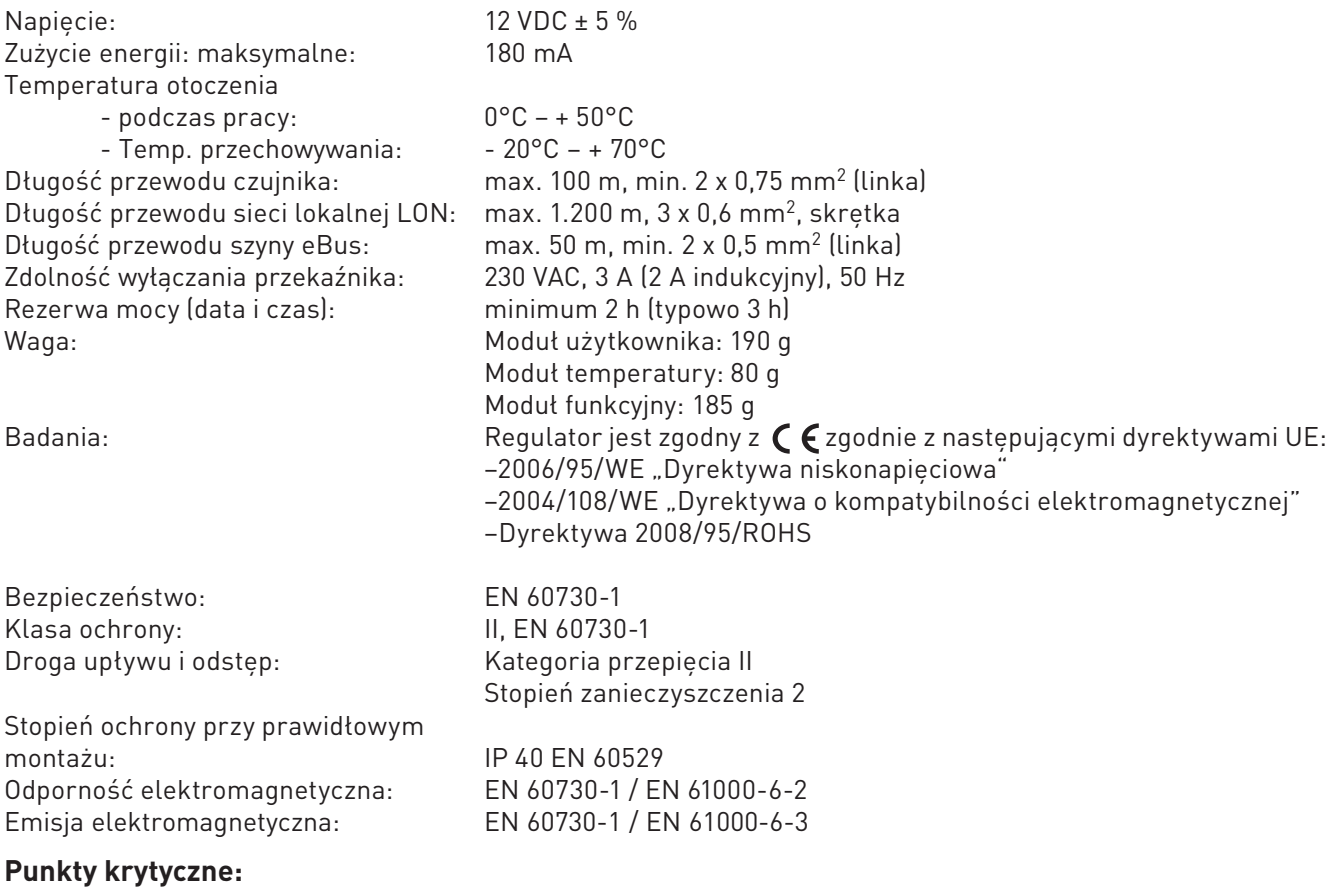

Ochrona systemu przed mrozem: +2°C Ochrona ciepłej wody przed mrozem: +5°C Ochrona zasilania przed mrozem: +10°C

## **5.4.8 Położenie styków**

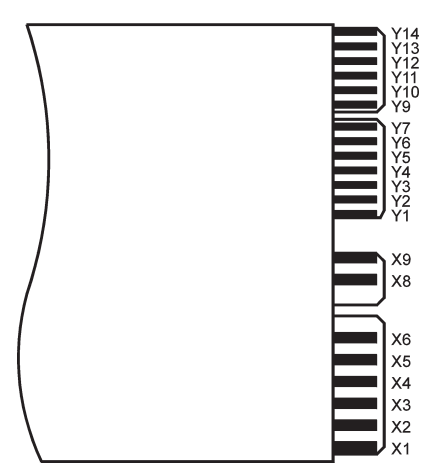

Rys. 88 Moduł obiegowy MESPLUS

## **5.4.7 Przypisanie styków**

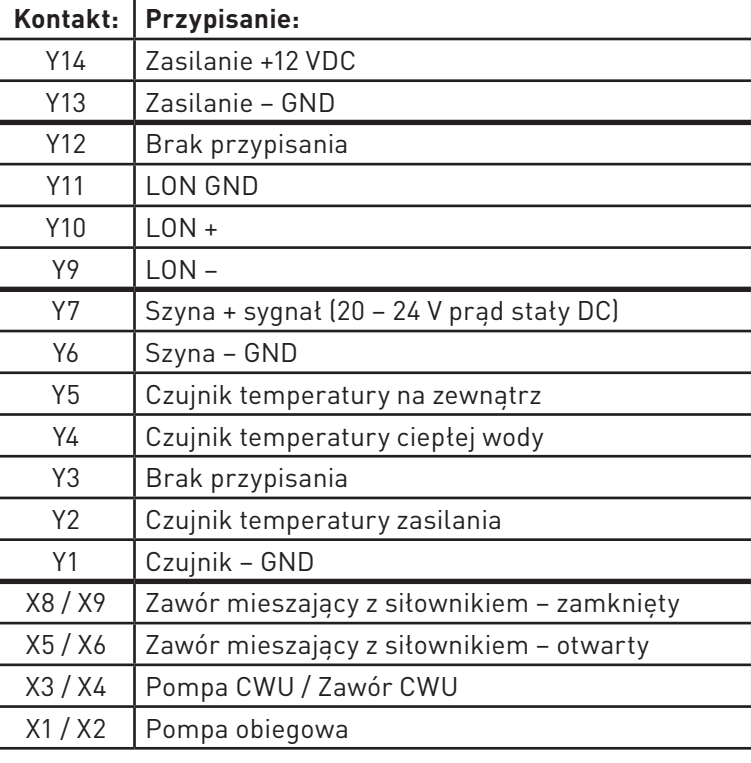

## **5.4.9 Czujniki**

## **Czujnik zewnętrzny (typ ZAF 200)**

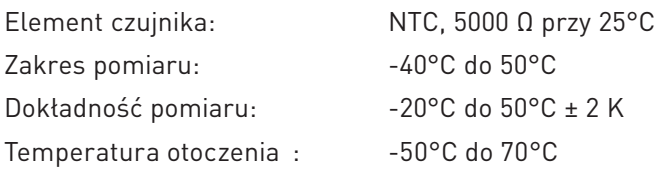

## **Czujnik podawania MES 008 (typ ZVF 210), czujnik kotła i zbiornika ciepłej wody MES 009M (typ ZTF 222)**

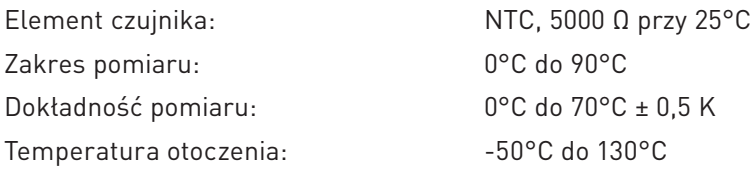

## **Wartości oporów dla czujników zewnętrznych, przylgowych oraz kotłowych i CWU**

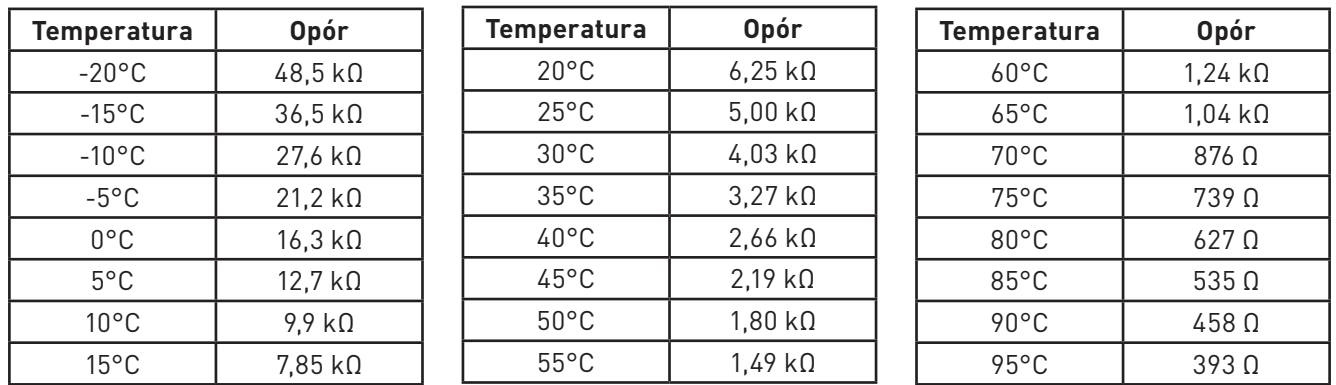

## **5.5 Komunikacja z MultiWINPLUS**

Interfejs MES OT-IF ZIF 250 jest niezbędny do komunikacji UML+ z MultiWIN<sup>PLUS</sup>. Interfejs jest zamontowany i podłączony do panelu sterowania MultiWINPLUS.

### **Żądanie ustawionej wartości do MultiWINPLUS**

Jeżeli ustawiona temperatura kotła zmienia się z 0°C (wyłączony) na wyższą, wartość zadana jest przesyłana do MultiWINPLUS z 2,5 minutowym opóźnieniem.

Inne zmiany ustawionej temperatury kotła są przesyłane bez opóźnienia.

### **Kod błędu MultiWINPLUS**

Kody błędów MultiWIN<sup>PLUS</sup> nie są przesyłane do MES<sup>PLUS</sup>. Jeżeli zostanie wykryty błąd MultiWIN<sup>PLUS</sup>, UML+ wyświetla kod błędu AL 191 jako kod błędu całkowitego. Kod błędu MultiWINPLUS jest wyświetlany wyłącznie na tym urządzeniu.

## **5.6 Podłączenie modułów (nawiązywanie komunikacji)**

Moduł obiegu grzewczego może być obsługiwany indywidualnie lub w połączeniu z innymi modułami funkcyjnymi. Moduł obiegu grzewczego komunikuje się z innymi modułami za pośrednictwem szyny danych LON (sieci lokalnej). Przycisk LON (sieć lokalna) aktywuje nawiązywanie komunikacji, która następnie jest nawiązywana automatycznie.

Jeżeli jest dodawany moduł, komunikacja z nowym modułem również musi zostać nawiązana. W przypadku instalacji kilku modułów należy zacząć od modułu, do którego jest podłączony czujnik zewnętrzny.

## **5.6.1 Instalacja – podłączanie**

- Zainstaluj moduł (patrz: rozdział 4.1) i podłącz zasilanie.
- Na module zaświeci się żółta dioda LED (jeżeli się nie zaświeci, odłącz zasilanie (rozdział 5.6.2), a następnie podłącz ponownie (rozdział 5.6.1).
- Wciśnij przycisk LON przy pomocy małego śrubokręta i przytrzymaj przez około 3 sekundy. Żółta dioda LED świeci się gdy przycisk jest wciśnięty. Po zwolnieniu przycisku dioda LED zacznie migać (nawiązywanie komunikacji) i zgaśnie po upływie około 5 sekund.
- Przeprowadzane jest automatyczne resetowanie. Żółta dioda LED nie miga podczas ponownego uruchamiania.
- Proces ten trwa około 30 sekund. Komunikacją modułu jest prawidłowa, jeżeli żółta dioda LED nie świeci się po ponownym uruchomieniu.
- Moduł jest "podłączony".
- . – Zainstaluj kolejne moduły w sposób opisany powyżej.

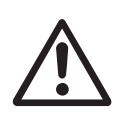

## **Uwaga!**

Nie instaluj następnego modułu, dopóki instalacja poprzedniego modułu nie zostanie w pełni zakończona; innymi słowy, kiedy zostanie zakończone automatyczne resetowanie, po około 30 sekundach.

## **5.6.2 Odinstalowywanie modułu – rozłączanie**

- Jeżeli moduł jest odinstalowywany i zastępowany innym, należy najpierw rozłączyć połączenie. Jeżeli nie zostanie to wykonane, użytkownik może nie być w stanie ponownie użyć modułu, a pozostałe moduły mogą nie działać poprawnie.
- Nie ma potrzeby rozłączania modułów, jeżeli są one usuwane na krótki czas, a następnie ponownie instalowane w tym samym systemie.
- Można rozłączać wyłącznie moduł, który został poprawnie zainstalowany. Żółta dioda LED nie może się świecić.
- Wciśnij przycisk LON na około 3 sekundy. Przez ten czas dioda LED będzie się świecić.
- Po zwolnieniu przycisku, moduł rozpocznie rozłączanie. Podczas tego procesu żółta dioda LED miga.
- Kiedy dioda LED przestanie migać, proces jest zakończony. Można odłączyć źródło zasilania i usunąć moduł.
- Rozłącz kolejne moduły w sposób opisany powyżej.

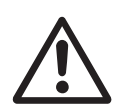

## **Uwaga!**

Nie usuwaj następnego modułu, dopóki usuwanie poprzedniego modułu nie zostanie w pełni zakończone.

## **5.6.3 Co zrobić, jeżeli...**

- **.... zasilanie zostało podłączone, ale żółta dioda LED nie świeci się, chociaż moduł nie został podłączony.**
- Rozłącz moduł (patrz: rozdział 5.6.2).
- **.... po wciśnięciu i zwolnieniu przycisku LON (sieć lokalna), żółta dioda LED nie zmienia się.**
- Wciśnij ponownie przycisk na kilka sekund.
- **.... komunikacja nie działa, mimo że połączenie zostało nawiązane poprawnie.**
- Rozłącz i ponownie połącz moduły, jeden po drugim, zgodnie ze sposobem opisanym powyżej (patrz: rozdział 5.6).

Jeżeli pojawi się kolejny błąd, skontaktuj się z serwisem obsługi klienta Windhager.

#### **Partner w Polsce:**

BADO S.C. ul. 1-go MAJA 19 43-300 Bielsko-Biała Tel. +48 33 486 90 61 Fax. +48 33 486 90 62 e-mail: info@bado.com.pl www.bado.com.pl

# **www.windhager.pl**

#### **GWARANCJA**

Aby gwarancja była ważna, kocioł i wyposażenie muszą być prawidłowo zainstalowane i uruchomione przez pracownika serwisu obsługi Windhager lub partnera serwisu obsługi klienta; w przeciwnym razie gwarancja udzielona przez producenta nie będzie honorowana. Usterki i wadliwe działanie będące skutkiem niewłaściwej eksploatacji lub regulacji, a także używania paliw niskiej jakości lub paliw niezalecanych nie są objęte niniejszą gwarancją. Ponadto, gwarancja traci ważność, jeżeli zainstalowany jest osprzęt inny niż dostarczony przez Windhager. Szczególne ograniczenia gwarancji dla systemu są dostępne w "Warunkach gwarancji" dostarczonych wraz z kotłem.

Sposób uruchomienia i regularna konserwacja opisane w "Warunkach gwarancji" zapewni bezpieczną, przyjazną dla środowiska i ekonomiczną eksploatację systemu. Zaleca się zawarcie umowy na świadczenie usług konserwacyjnych.

 $\epsilon$ 

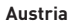

Windhager Zentralheizung GmbH Anton-Windhager-Straße 20 A-5201 Seekirchen bei Salzburg Tel. +43(0)6212/2341-0 Fax +43(0)6212/4228 E-Mail: info@at.windhager.com

#### **Niemcy**

Windhager Zentralheizung GmbH Deutzring 2 D-86405 Meitingen bei Augsburg Tel. +49(0)8271/8056-0 Fax +49(0)8271/8056-30 E-Mail: info@de.windhager.com

#### **Szwajcaria**

Windhager Zentralheizung Schweiz AG Industriestrasse 13 CH-6203 Sempach-Station bei Luzern Tel. +41(0)41/469469-0 Fax +41(0)41/469469-9 E-Mail: info@ch.windhager.com

#### **Francja**

Windhager Chauffage Central France S.A.S. 1, rue du Maire Georges Baruch Z.A.C. Nord du Rosenmeer F-67560 Rosheim Tel. +33(0)388818217 Fax +33(0)388958185 E-Mail: info@fr.windhager.com

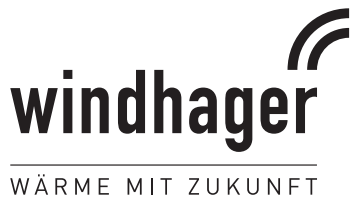